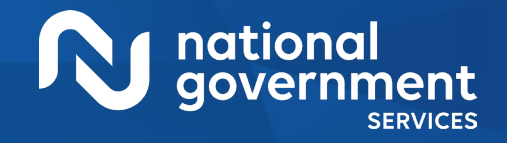

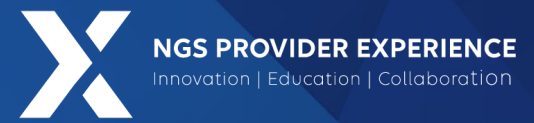

# PECOS: View and Manage Reassignments through Group Enrollment

### 8/7/2024

**Closed Captioning**: *Auto-generated closed captioning is enabled in this course and is at best 70-90% accurate. Words prone to error include specialized terminology, proper names and acronyms.*

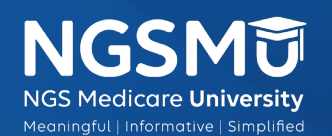

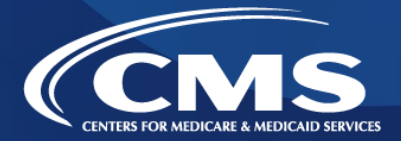

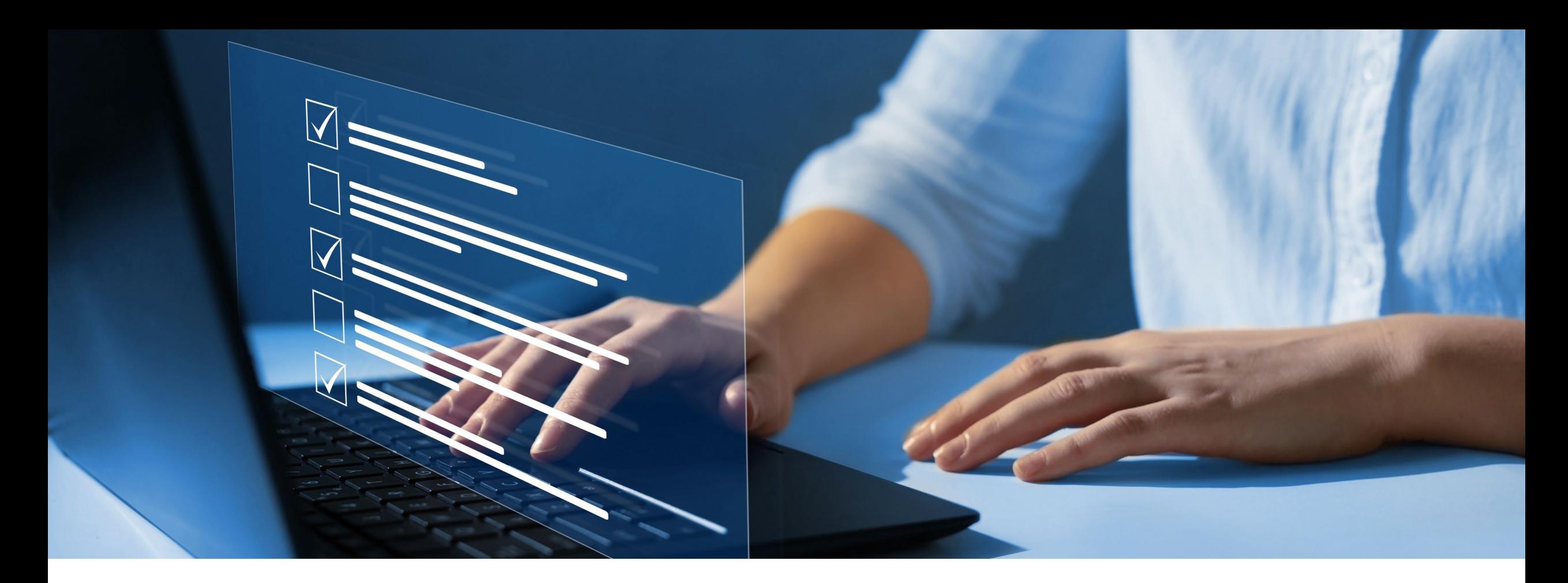

### Disclaimer

National Government Services, Inc. has produced this material as an informational reference for providers furnishing services in our contract jurisdiction. National Government Services employees, agents, and staff make no representation, warranty, or guarantee that this compilation of Medicare information is error-free and will bear no responsibility or liability for the results or consequences of the use of this material. Although every reasonable effort has been made to assure the accuracy of the information within these pages at the time of publication, the Medicare Program is constantly changing, and it is the responsibility of each provider to remain abreast of the Medicare Program requirements. Any regulations, policies and/or guidelines cited in this publication are subject to change without further notice. Current Medicare regulations can be found on the [CMS website](https://www.cms.gov/).

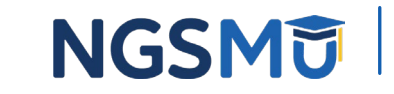

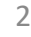

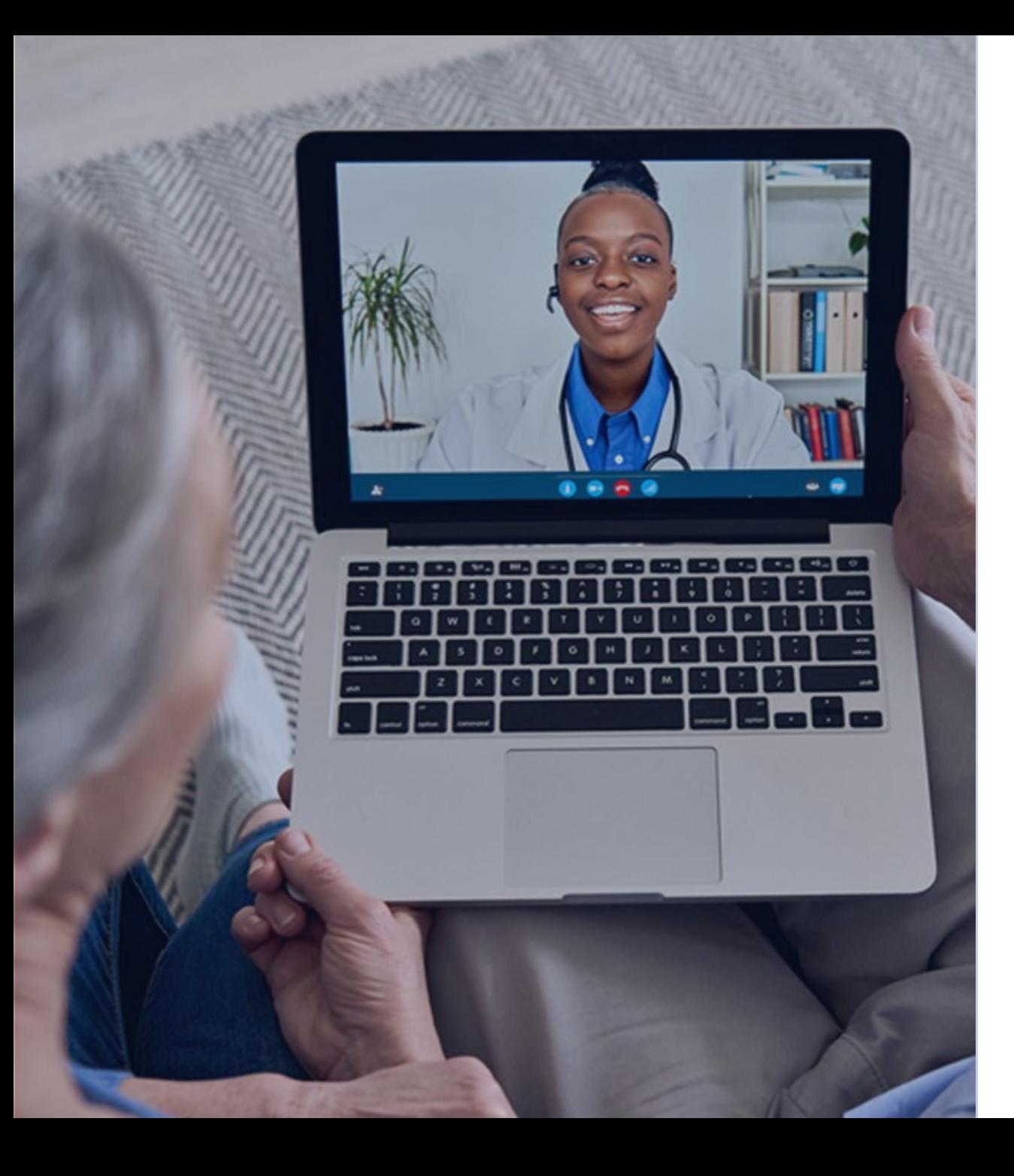

### Recording

Attendees/providers are never permitted to record (tape record or any other method) our educational events. This applies to webinars, teleconferences, live events and any other type of National Government Services educational events.

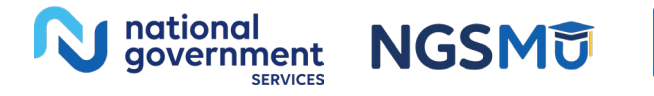

# Today's Presenters

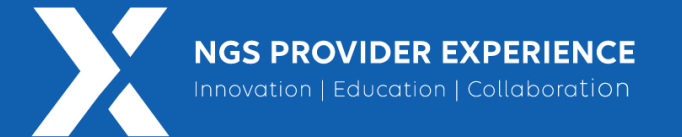

Provider Outreach and Education Consultants

- Laura Brown, CPC
- Susan Stafford PMP, COA, AMR

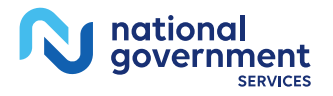

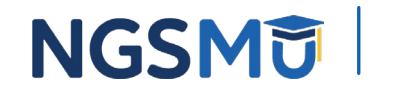

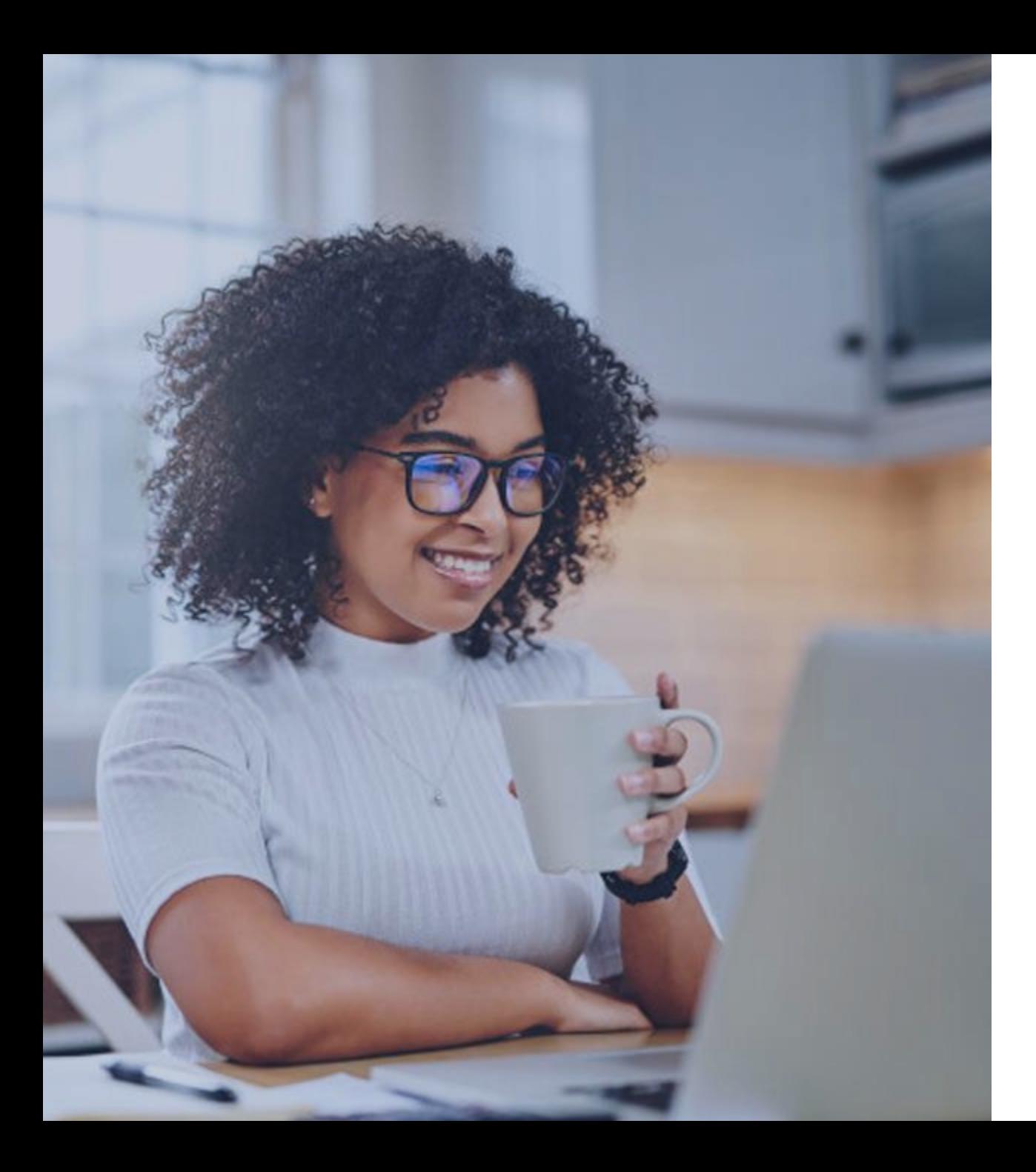

# Agenda

- [View Reassignment Report](#page-5-0)
- [Add Reassignment for Provider](#page-12-0)  [with Active Enrollment](#page-12-0)
- [Terminate Reassignment](#page-31-0)
- [Respond to E-Signature Email](#page-47-0)
- Manage Signatures, Verify **[Completion](#page-53-0)**
- [Process After Submission](#page-58-0)
- [Check Application Status](#page-64-0)
- Resources

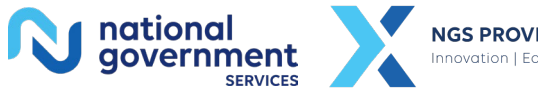

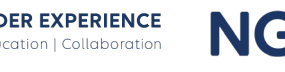

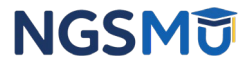

# <span id="page-5-0"></span>View Reassignment Report

# **PECOS Home Page to Login**

### **Medicare Enrollment**

### for Providers and Suppliers

### Welcome to the Medicare Provider Enrollment, Chain, and Ownership System (PECOS)

### (\*) Red asterisk indicates a required field

PECOS supports the Medicare Provider and Supplier enrollment process by allowing registered users to securely and electronically submit and manage Medicare enrollment information.

### New to PECOS? View our videos at the bottom of this page.

### **USER LOGIN**

Please use your I&A (Identity & Access Management System) user ID and password to log in.

\* User ID

Password

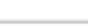

 $LOG IN 2$ 

Forgot Password?

Forgot User ID?

Manage/Update User Profile

V/ho Should I Call? [PDF, 155KB] (D - CMS Provider **Enrollment Assistance Guide** 

### **BECOME A REGISTERED USER**

You may register for a user account if you are: an Individual Practitioner, Authorized or Delegated Official for a Provider or Supplier Organization, or an individual who works on behalf of Providers or Suppliers.

Register for a user account

Questions? Learn more about registering for an account

Note: If you are a Medical Provider or Supplier, you must register for an NPI (D before enrolling with Medicare.

### **Helpful Links**

Application Status (C) - Self Service Kiosk to view the status of an application submitted within the last 90 days.

Pay Application Fee (C) - Pay your application fee online.

View the list of Providers and Suppliers [PDF, 94KB] ( who are required to pay an application fee.

E-Sign your PECOS application (O - Access the PECOS E-Signature website using your identifying information, email address, and unique PIN to electronically sign your application.

### Provider & Supplier Resources

- CMS.gov/Providers E Section of the CMS.gov website that is designed to provide Medicare enrollment information for providers, physicians, nonphysician practitioners, and other suppliers.
- Enrollment Checklists  $\Box$  Review checklists of information needed to complete an application for various provider and supplier types.
- Medicare Learning Network® (MLN) <sup>(D</sup> Helpful articles and tutorials about changes in Medicare enrollment.

### **Enrollment Tutorials**

· Initial Enrollment:

Step-by-step demonstration of an initial enrollment application in PECOS. Individual Provider C or Organization/Supplier

- Change of Information: Step-by-step demonstration of how to update or change information for an existing enrollment already on file with CMS. Individual Provider C or Organization/Supplier C

Revalidation: Step-by-step demonstration on how to submit your revalidation application using PECOS. Individual Provider C or Organization/Supplier

· Deactivated: Example of how to deactivate an existing enrollment record. Individual Provider ID

- Reactivation: Step-by-step demonstration of how to re-enroll based on enrollment information that already exists in PECOS. Organization/Supplier

- Adding a Practice Location (DMEPOS Only): Demonstration of how to add a new practice location for DMEPOS supplier who is already enrolled with CMS. DME Supplier <sup>(C)</sup>

- Revalidation Notice Sent List E - Check to see if you have been sent a notice to revalidate your information on file with Medicare.

- Ordering, Certifying, or Prescribing Practitioners List View the Ordering, Certifying, or Prescribing Practitioners List to verify eligibility to order or certify items or services to Medicare beneficiaries, or prescribe part D drugs.
- Ordering, Certifying, or Prescribing Information (PDF, 1.64MBI  $\Box$  - Learn about the Ordering, Certifying, or Prescribing enrollment process.

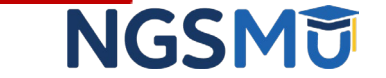

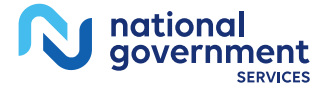

# My Associates

### Welcome

### **Release Notes**

Want to learn what's new in the latest PECOS release? Please review the Release Notes [PDF].

### **System Notifications**

Note: JavaScript must be enabled in your internet browser for PECOS to work properly. If JavaScript is currently disabled in your browser, refer to the Accessibility section in PECOS Help for instructions on enabling JavaScript.

### **Manage Medicare and Account Information**

#### **MY ASSOCIATES** DOM:

### **ACCOUNT MANAGEMENT**

organizations

request or remove access to

· Update your user account information,

• Manage access to Medicare enrollments

- Enroll in Medicare for the first time
- View and update existing Medicare information
- · Continue working on saved applications

### **REVALIDATION NOTIFICATION CENTER 23**

- View All Applications requiring revalidation
- · Start or continue revalidation application

### **Manage Signatures**

**Applications Requiring Signatures** 

You currently have no pending signatures.

**VIEW ALL SIGNATURES** 

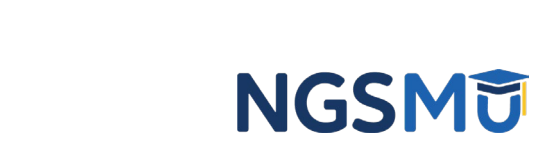

8

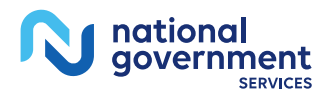

# **View Enrollments**

### **My Associates**

### **Initial Enrollment**

Create an application for initial enrollment ONLY if you are:

- . Enrolling in Medicare for the first time
- · Enrolling in a new state, or
- Enrolling with a new specialty

### **IMPORTANT:**

If you are responding to a request for Revalidation, do not create an initial enrollment application. Instead, select a provider from the "Existing Associates" section below then select from the list of existing enrollments.

Please Note: If your organization is currently enrolled in Medicare but you do not see your enrollment, please take the following steps to confirm your access to the enrollment.

- · If you are a Staff End User of the organization, please contact the organization's Authorized/Delegated Official to ensure your account has access to PECOS.
- If you are an Authorized/Delegated Official of the organization, please confirm your role with the organization and ensure access to PECOS is active. To verify your account status, select the Account Management button on the Home Page and then choose Update user account information option.

The following checklists will help you gather the information needed to enroll via Internetbased PECOS:

- Checklist for Sole Proprietor or Solely Owned Organizations (eg. LLC, PC) using PECOS **P**
- + Checklist for Individual Physician and Non-Physician Practitioners using PECOS
- . Checklist for Provider or Supplier Organization using PECOS

Select the Create Initial Enrollment Application button ONLY if you are enrolling for the first time, or enrolling in a new state or specialty.

CREATE INITIAL ENROLLMENT APPLICATION EX

### **Existing Associates**

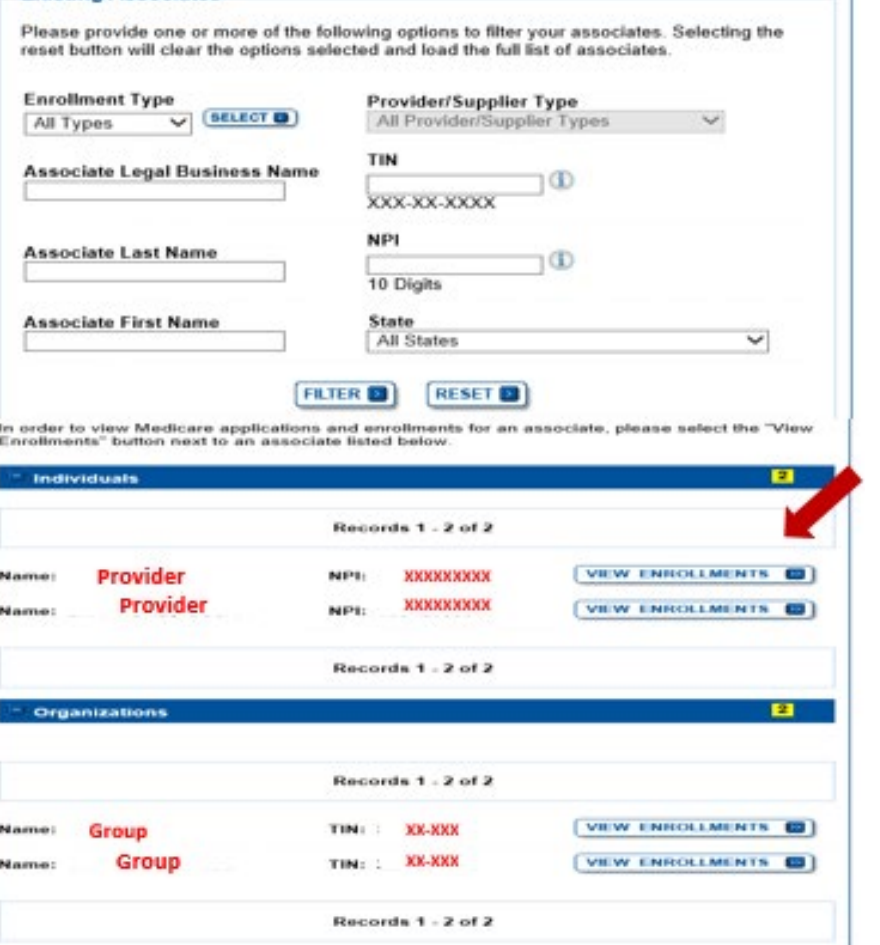

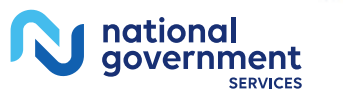

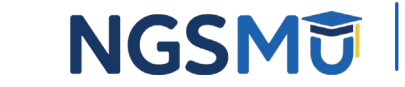

# My Enrollments

### **My Enrollments**

### **Initial Enrollment**

Create an application for initial enrollment ONLY if you are:

- Enrolling in Medicare for the first time
- Enrolling in a new state, or
- . Enrolling with a new specialty

### **IMPORTANT:**

If you are responding to a request for Revalidation, please do not create an initial e nrollment application. Instead, select one of your current enrollment records below.

Please Note: If your organization is currently enrolled in Medicare but you do not see your enrollment, please take the following steps to confirm your access to the enrollment

- . If you are a Staff End User of the organization, please contact the organizatio n's Authorized/Delegated Official to ensure your account has access to PECO 臭
- If you are an Authorized/Delegated Official of the organization, please confirm your role with the organization and ensure access to PECOS is active. To verif y your account status, select the Account Management button on the Home P age and then choose Update user account information option.

The following checklists will help you gather the information needed to enroll via Internetbased PECOS:

- Checklist for Sole Proprietor or Solely Owned Organizations (eg. LLC, PC) using PE  $\cos \Theta$
- Checklist for Individual Physician and Non-Physician Practitioners using PECOS C
- . Checklist for Provider or Supplier Organization using PECOS &

Select the Create Initial Enrollment Application button ONLY if you are enrolling for the first time, or enrolling in a new state or specialty.

CREATE INITIAL ENROLLMENT APPLICATION ES

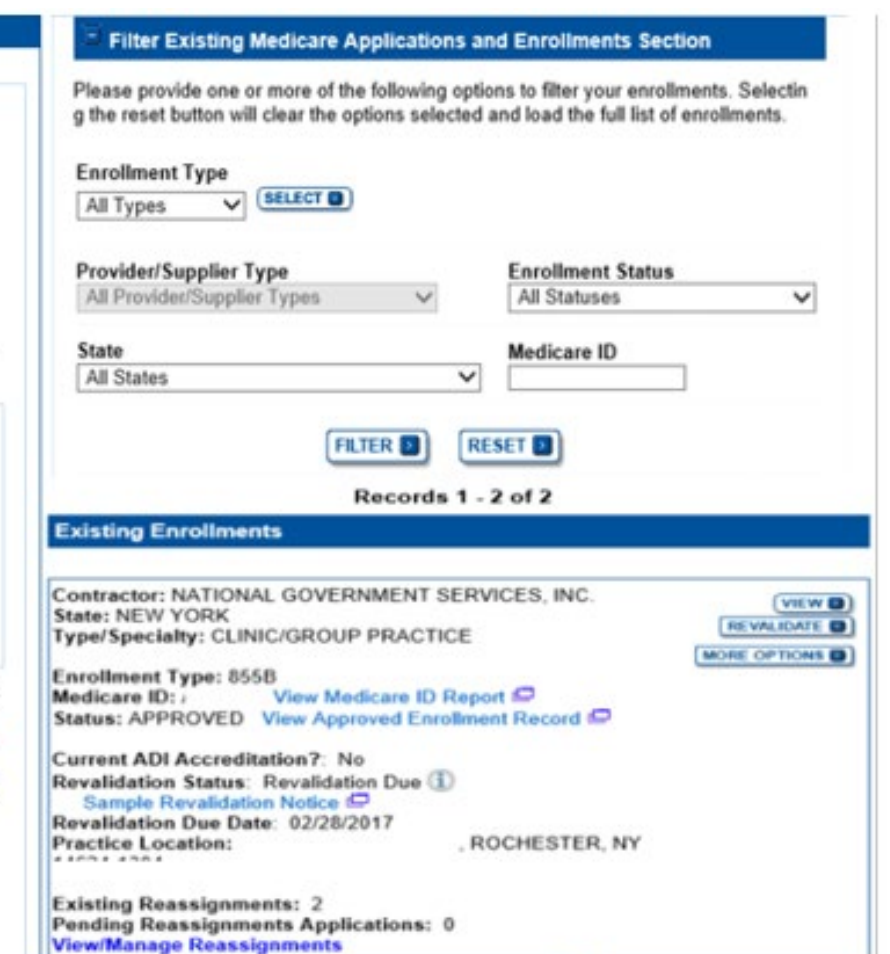

----

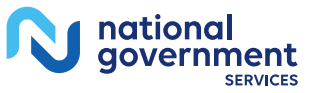

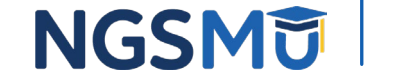

# Existing Enrollments

### **Existing Enrollments**

Contractor: NATIONAL GOVERNMENT SERVICES, INC. **State: NEW YORK** Type/Specialty: CLINIC/GROUP PRACTICE

**Enrollment Type: 855B** Medicare ID: View Medicare ID Report Status: APPROVED View Approved Enrollment Record ID

**Current ADI Accreditation?: No** Revalidation Status: Revalidation Due (1) Sample Revalidation Notice ID Revalidation Due Date: 02/28/2017 **Practice Location:** ROCHESTER, NY

**Existing Reassignments: 2** Pending Reassignments Applications: 0 **View/Manage Reassignments** 

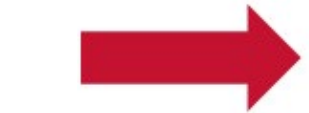

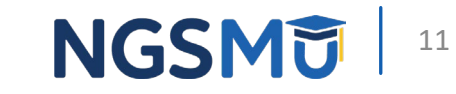

**VIEW OD** 

**REVALIDATE** 

**MORE OPTIONS** 

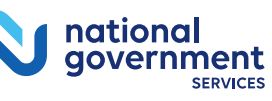

# View/Manage Reassignments

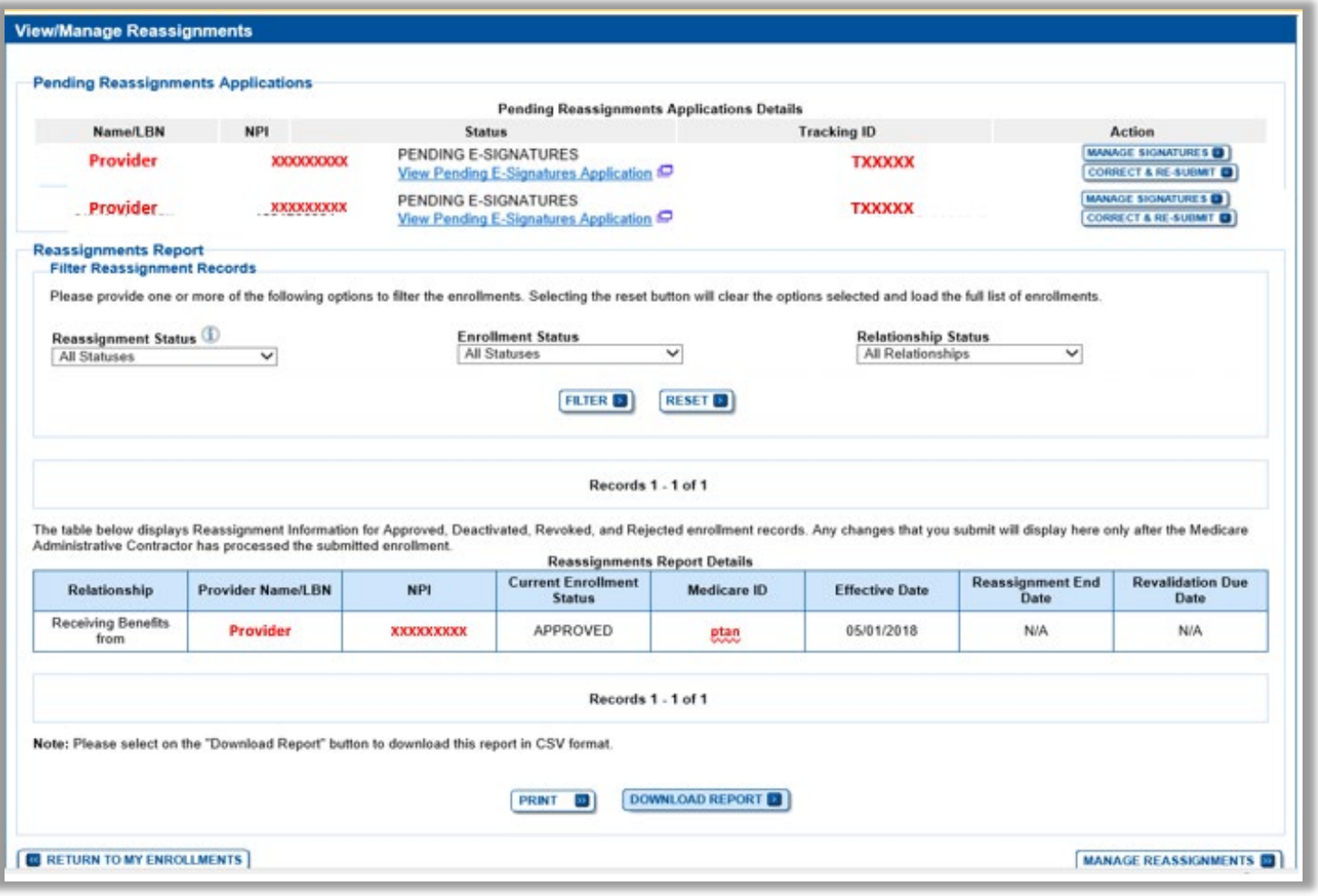

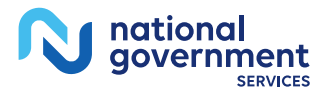

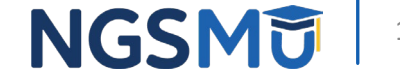

# <span id="page-12-0"></span>Add Reassignment for Provider with Active Enrollment

# Verify Active Enrollment

• [NGS Website](http://www.ngsmedicare.com/) > Enrollment > Hot Topics > How to Determine if [the Provider is Active and Get the Provider Enrolled in Medicare](https://www.ngsmedicare.com/web/ngs/hot-topics2?selectedArticleId=1965885&lob=96664&state=97178®ion=93623) [Part B](https://www.ngsmedicare.com/web/ngs/hot-topics2?selectedArticleId=1965885&lob=96664&state=97178®ion=93623)

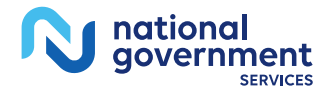

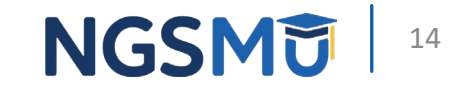

# Manage Reassignments

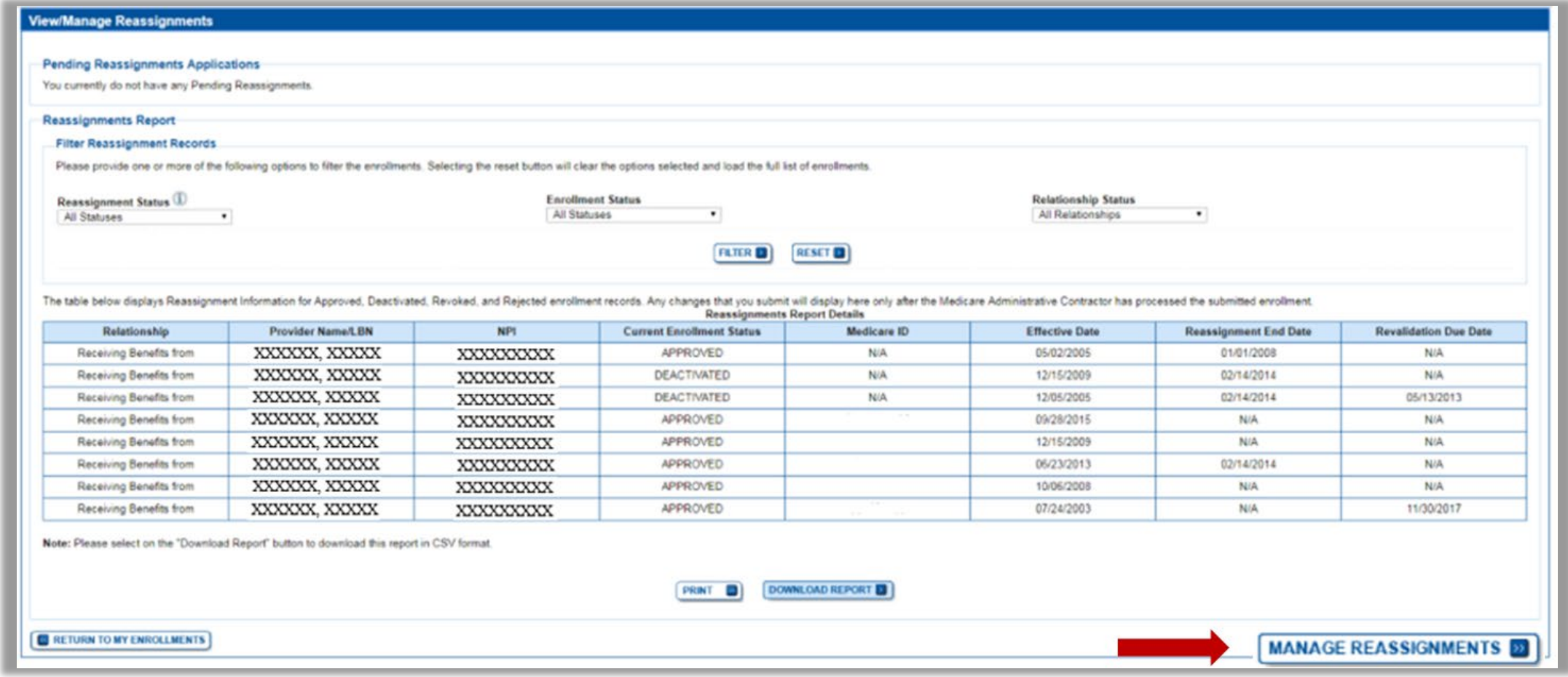

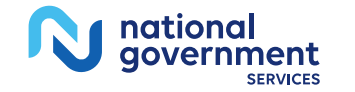

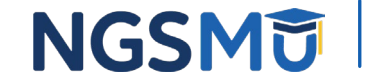

# **Application Questionnaire**

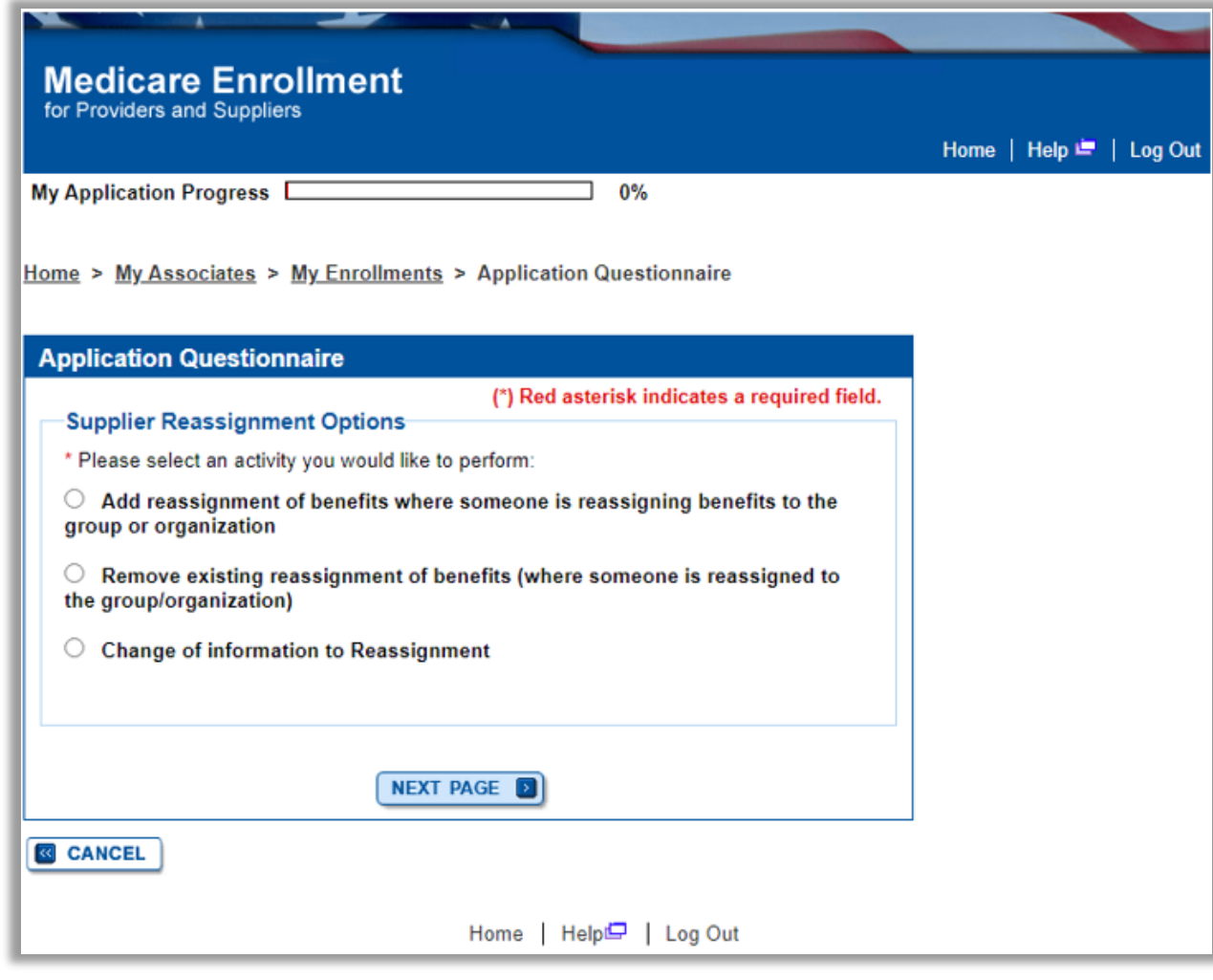

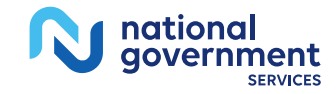

16

**NGSMD** 

# **Application Questionnaire**

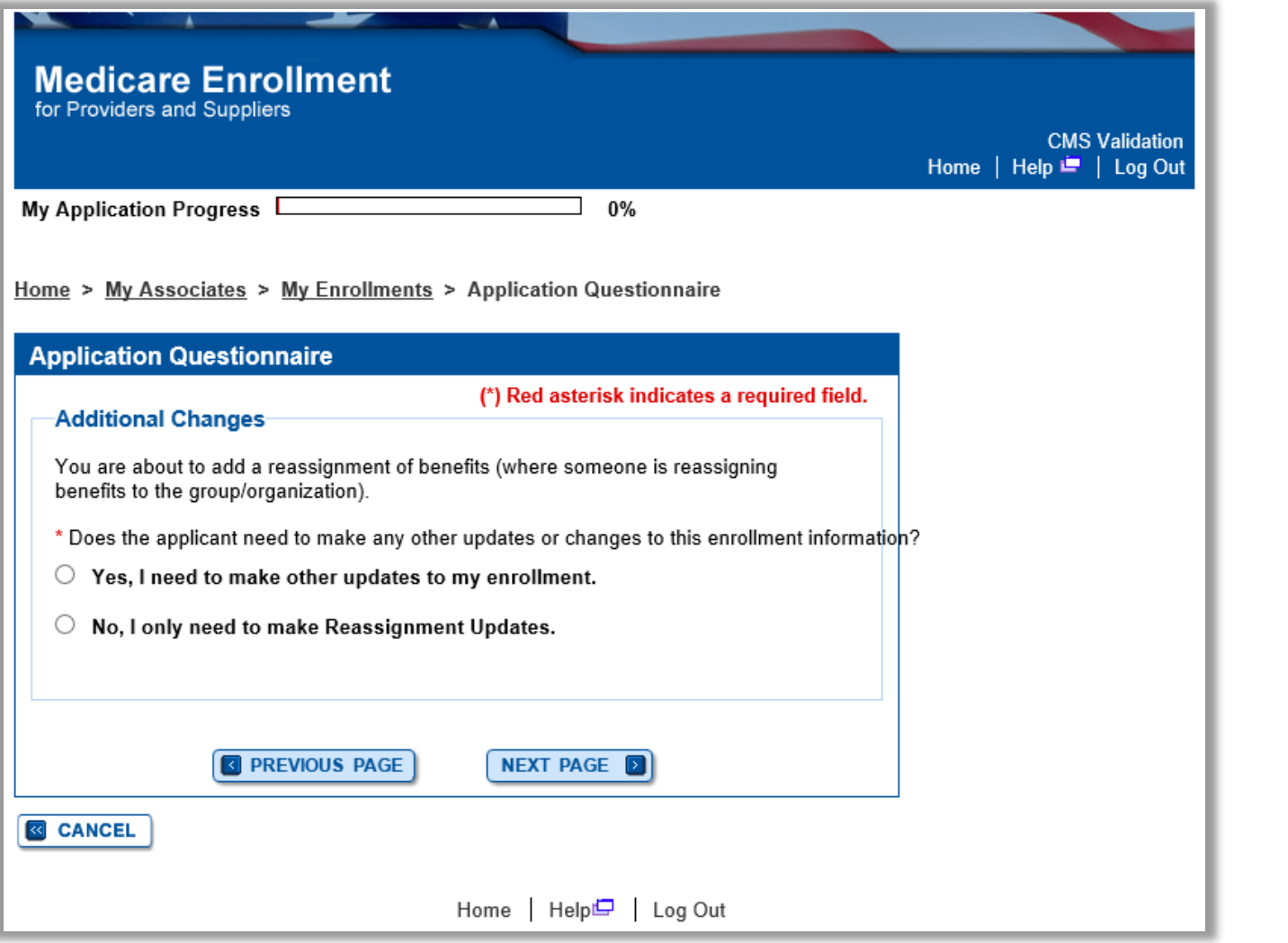

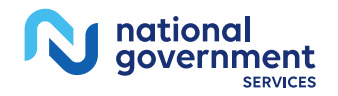

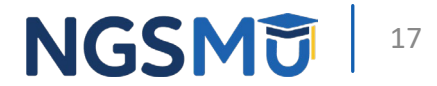

# Start Application

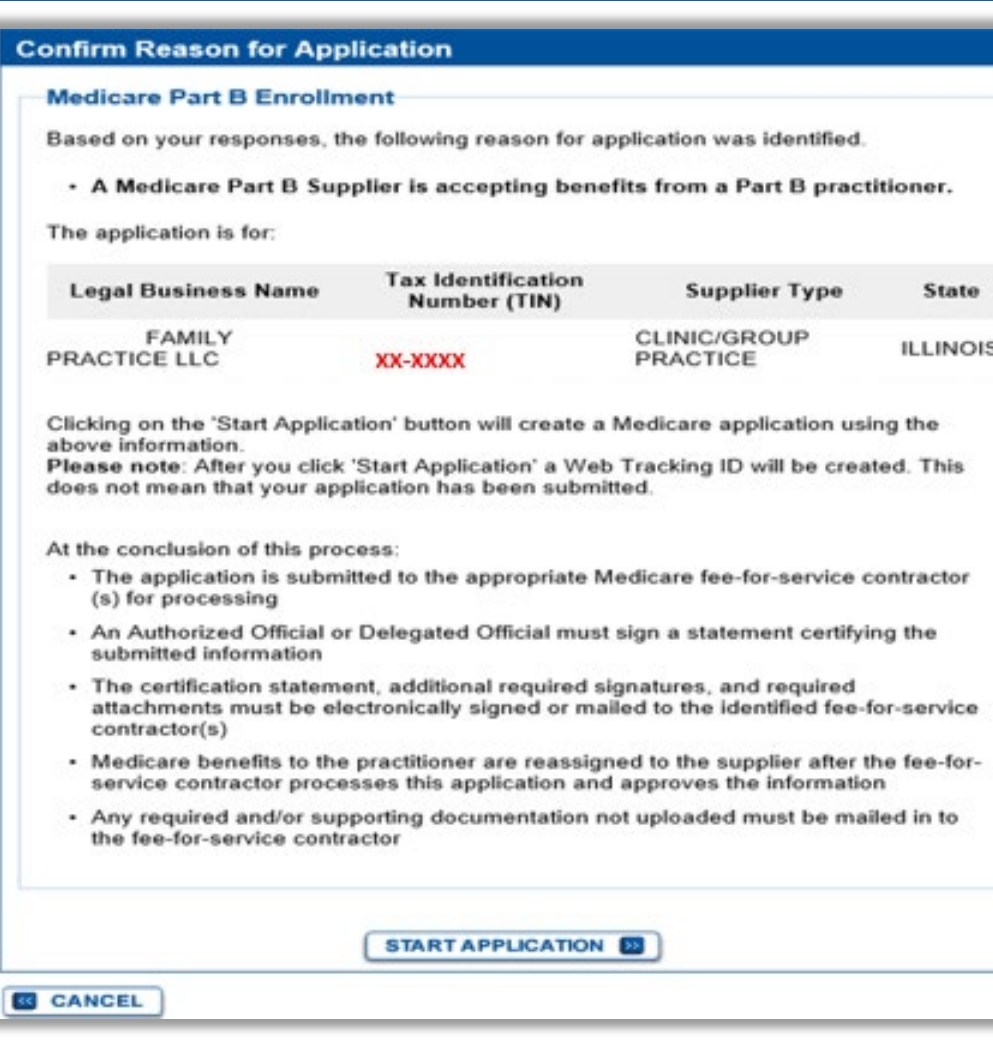

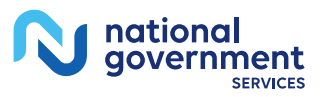

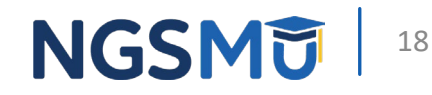

# Topic View

national<br>government

N

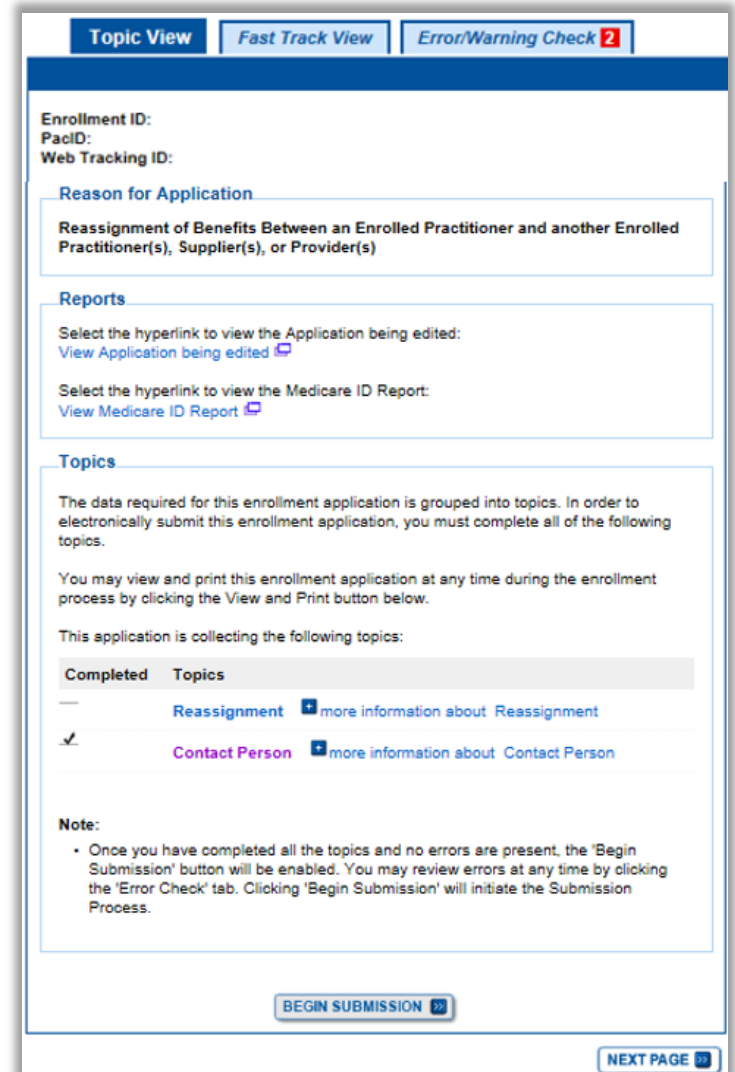

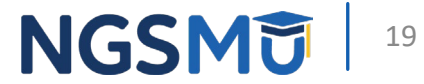

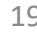

# Add Reassignment Information

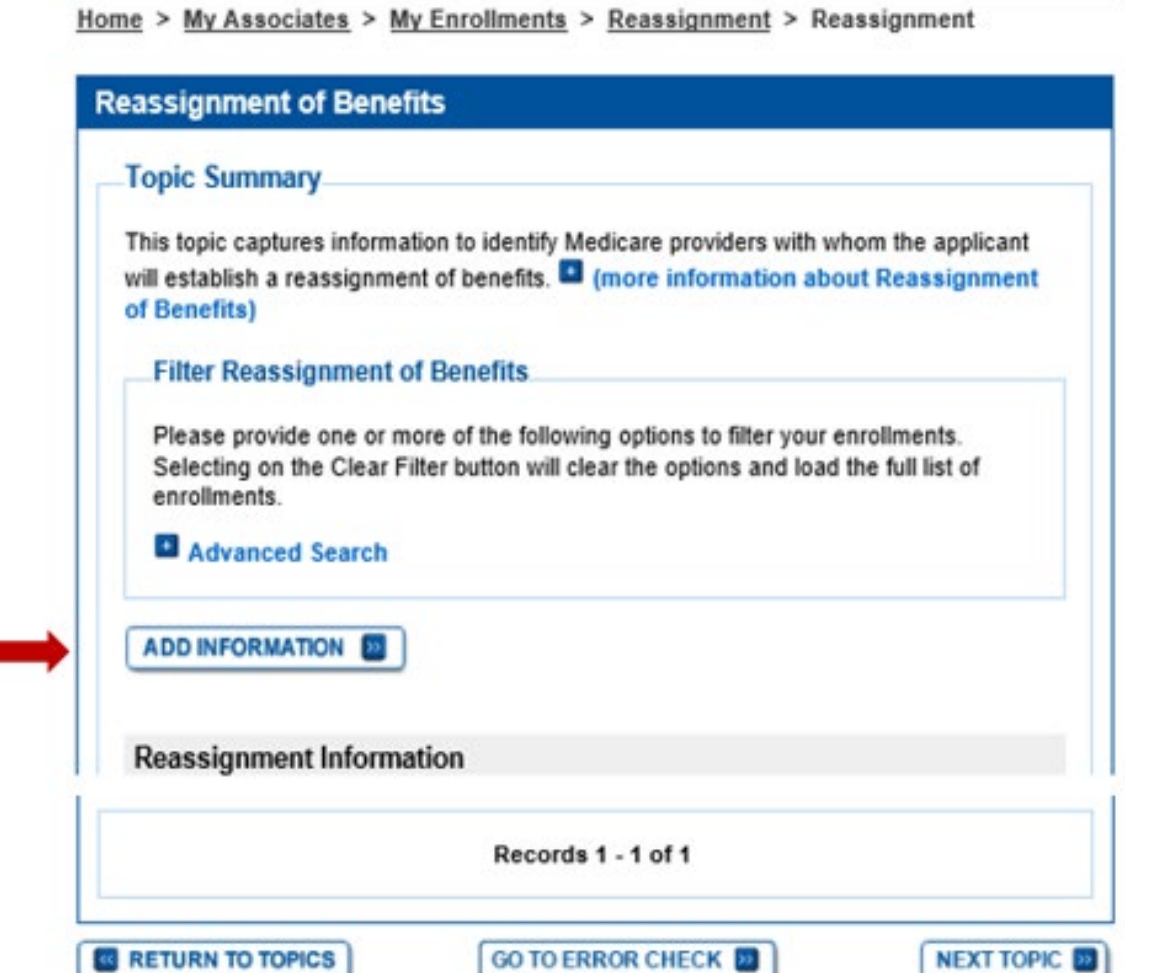

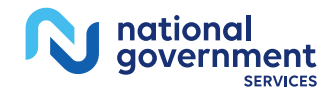

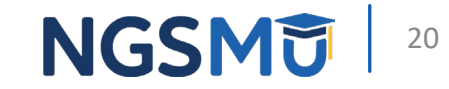

# Provider Information

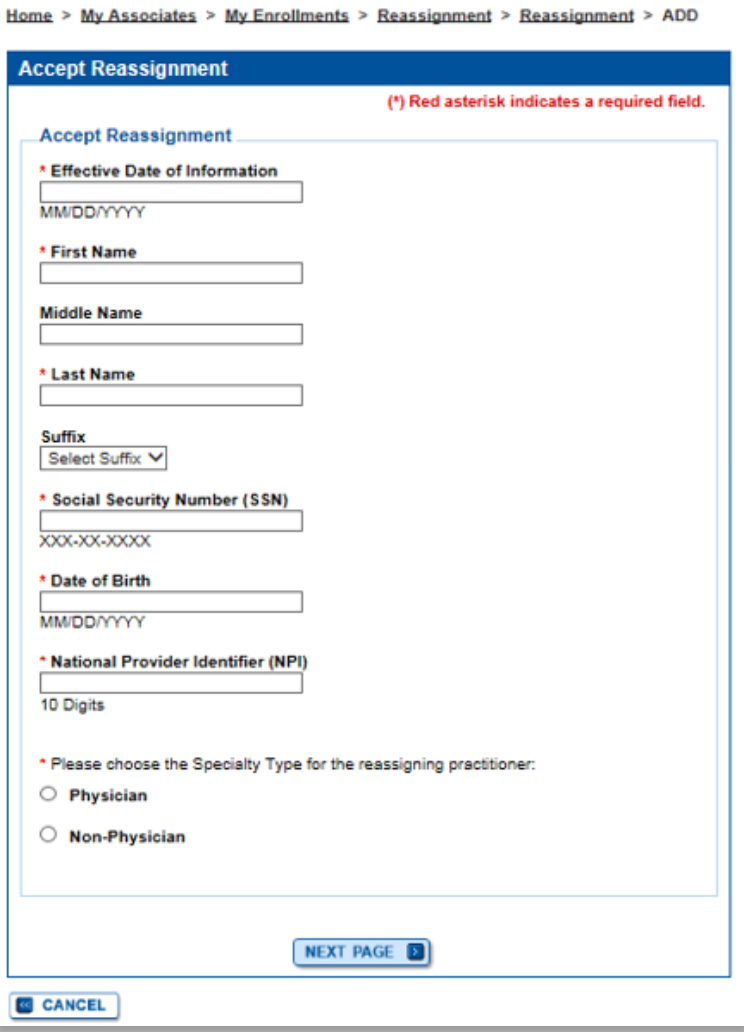

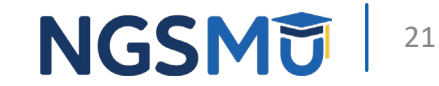

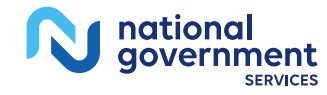

# Group Information

Home > My Associates > My Enrollments > Reassignment > Reassignment > ADD

Home > My Associates > My Enrollments > Reassignment > Reassignment > ADD

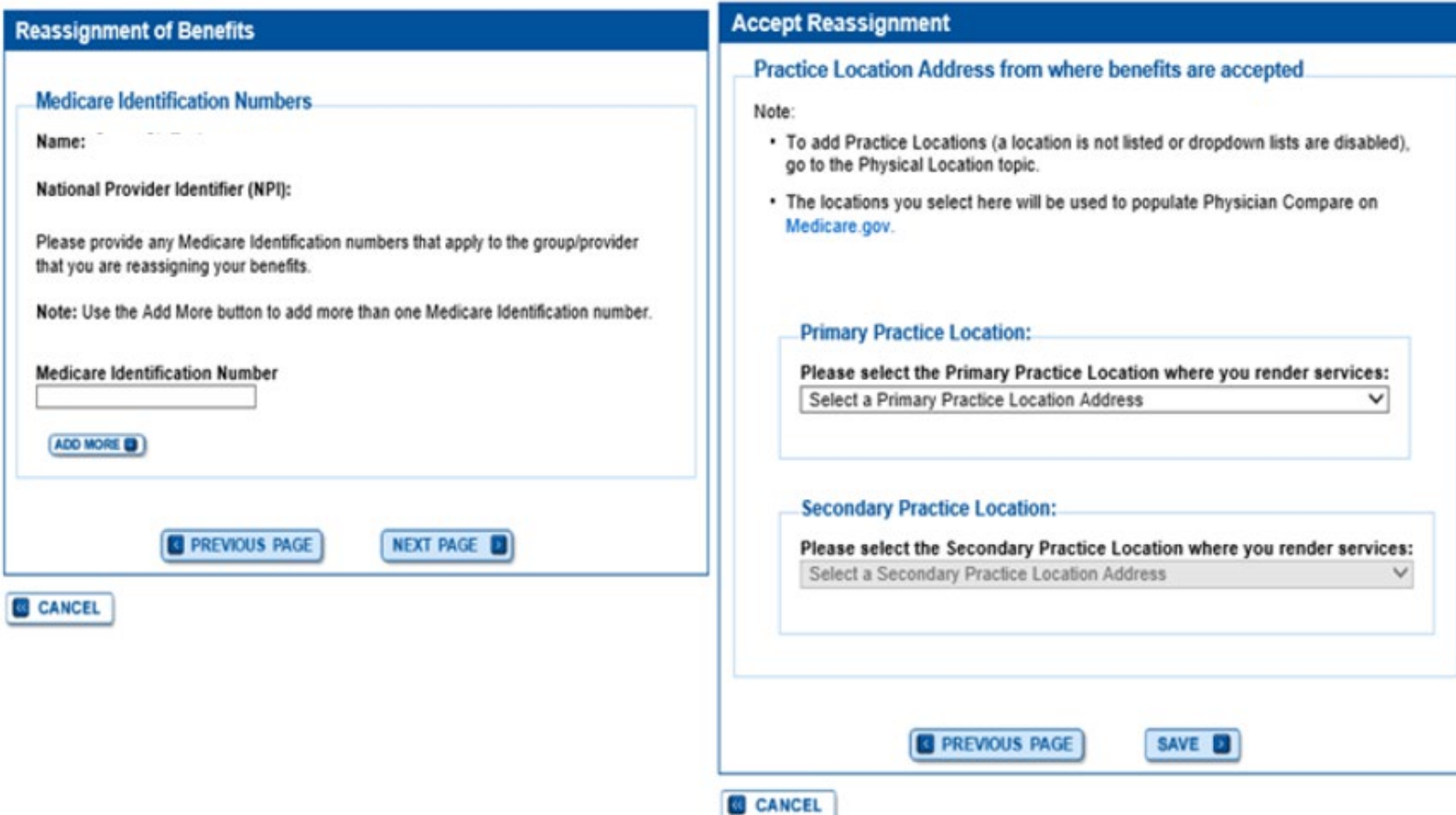

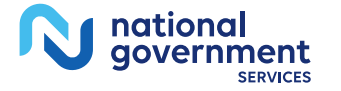

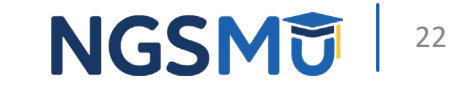

# **Reassignment Topic Summary**

### **Topic Summary**

This topic captures information to identify Medicare providers with whom the applicant will establish a reassignment of benefits. **D** (more information about Reassignment of Benefits)

### **Filter Reassignment of Benefits**

Please provide one or more of the following options to filter your enrollments. Selecting on the Clear Filter button will clear the options and load the full list of enrollments.

### Advanced Search ADD INFORMATION **ED**

Records 1 - 1 of 1

#### **Accepting Reassignment from: Provider Name**

**Effective Date of Information:** 05/01/2018 Social Security Number (SSN): XXX-XX-XXXX Date of Birth: 12/17/XXXX **National Provider Identifier:** 

### **DELETE OI**

Medicare ID(s) for provider reassigning benefits: IL.

benefits:

gtan

ADD (3)

Medicare ID(s) for provider

receiving reassignment of

**Practice Location Address:** 

#### **Primary Practice Location** Address: 137 CHICAGO, IL 60603-56

**DELETE OF** 

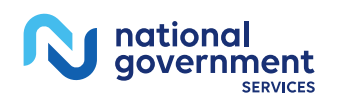

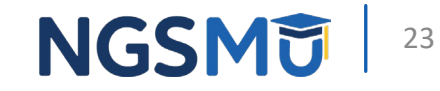

## Review Contact Information

tiona qovernment

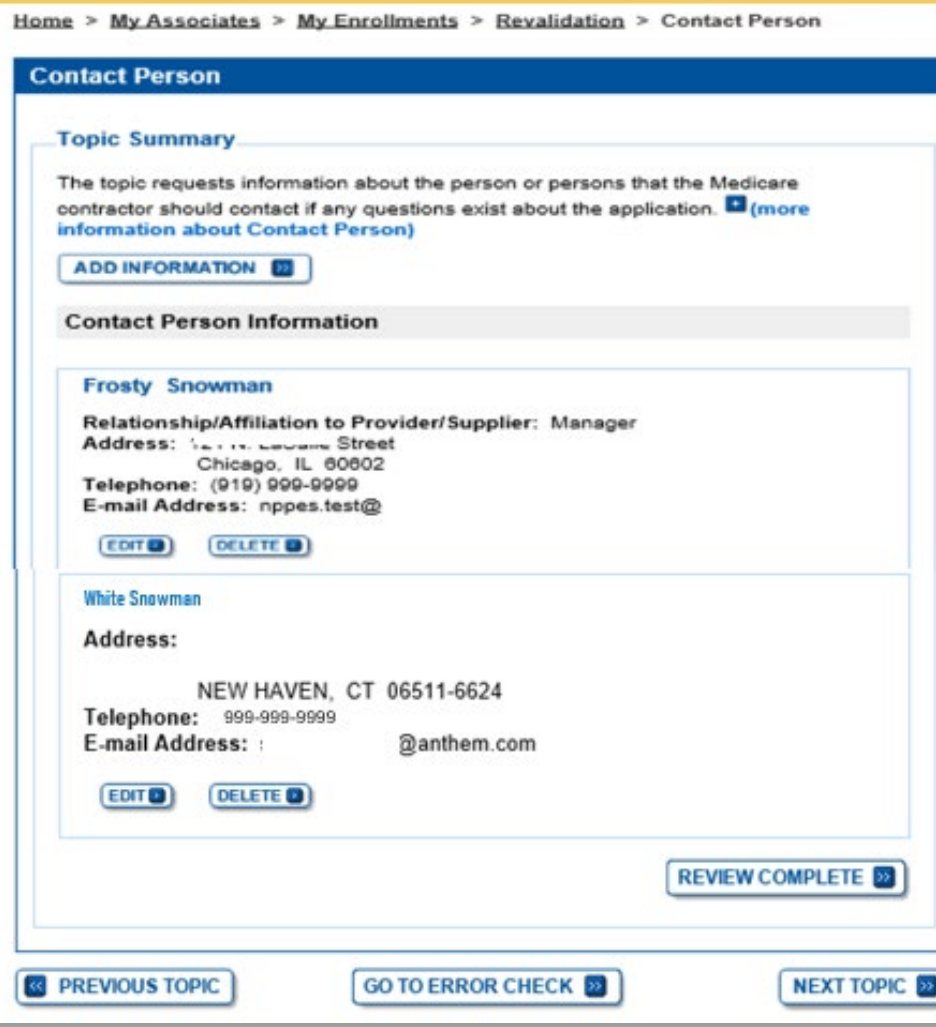

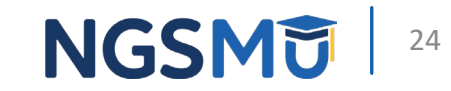

### Error/Warning Check and Begin Submission

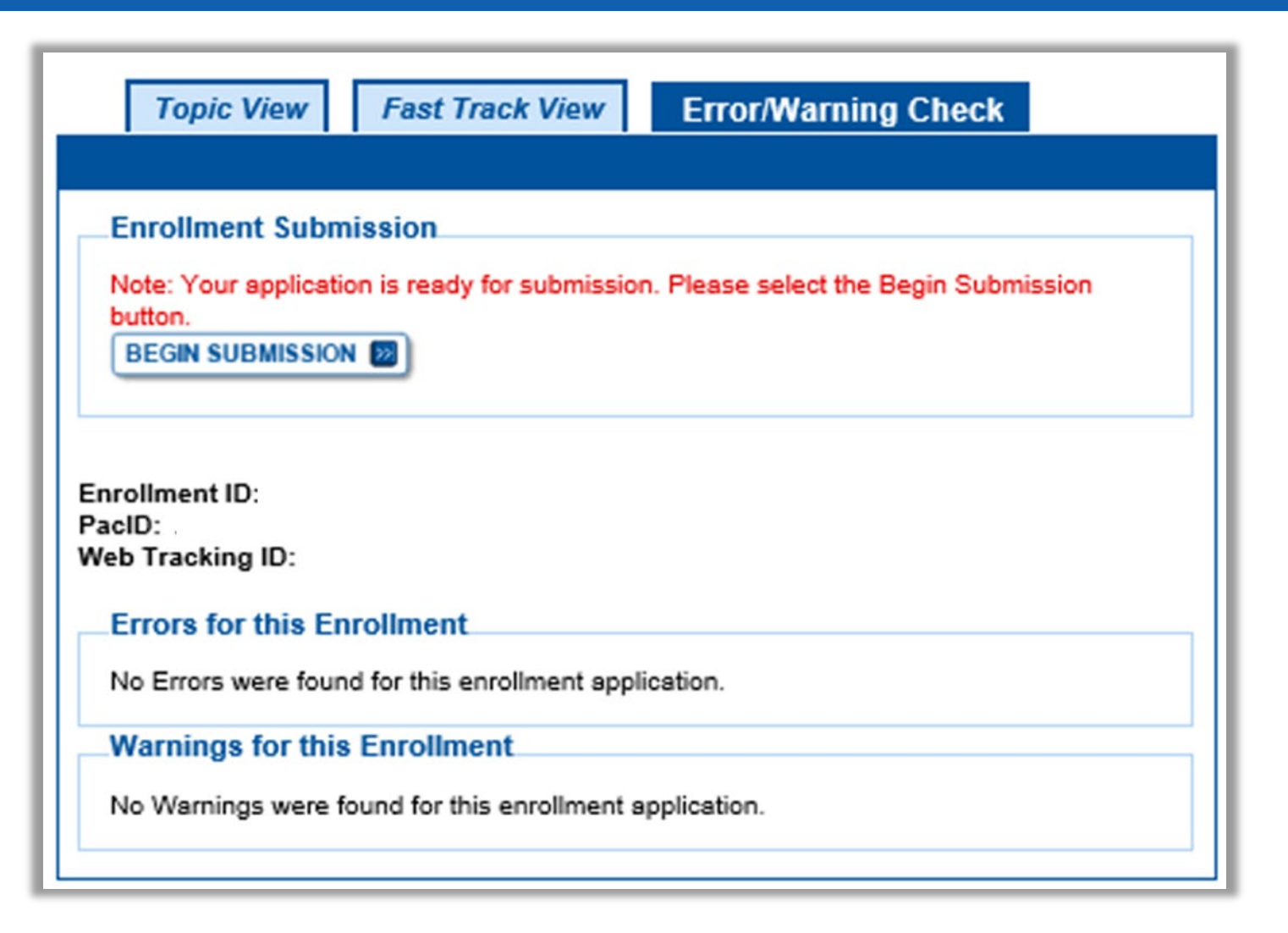

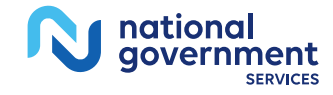

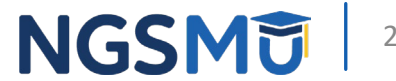

# Authorized/Delegated Official Selection

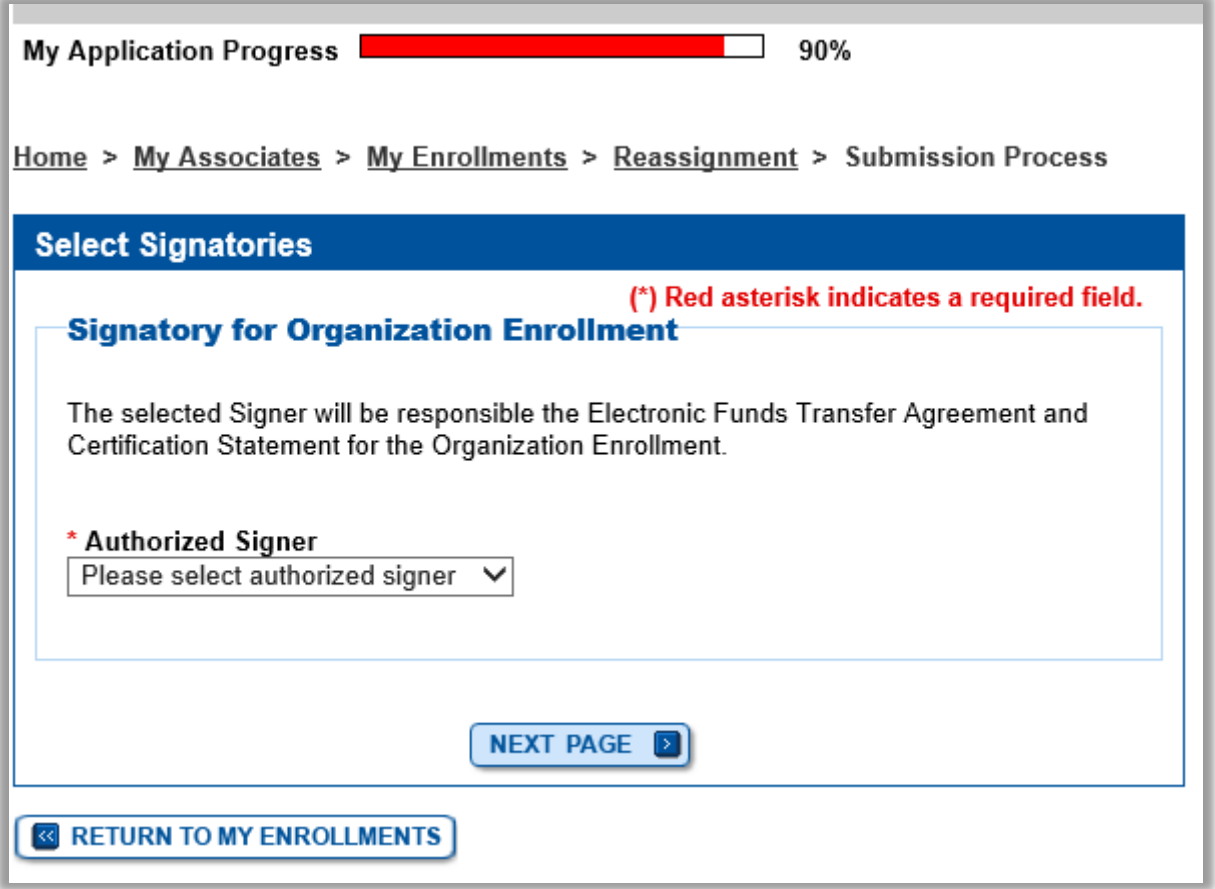

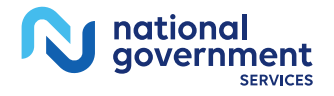

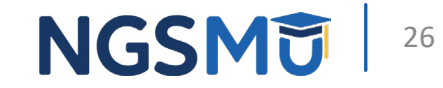

# Manage Signatures

national<br>government

**SERVICE** 

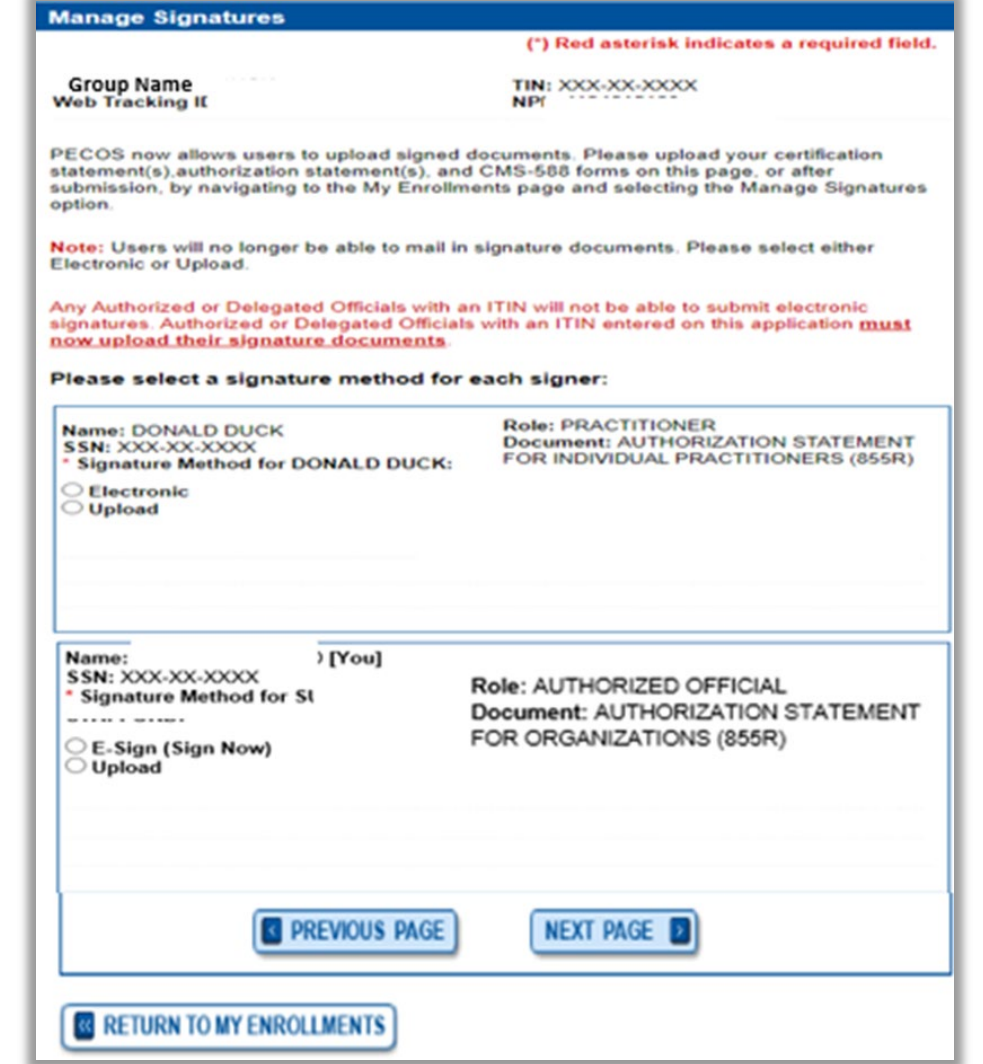

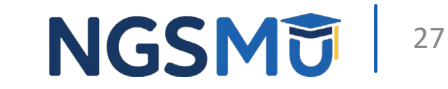

# **Manage Signatures - Sign Now**

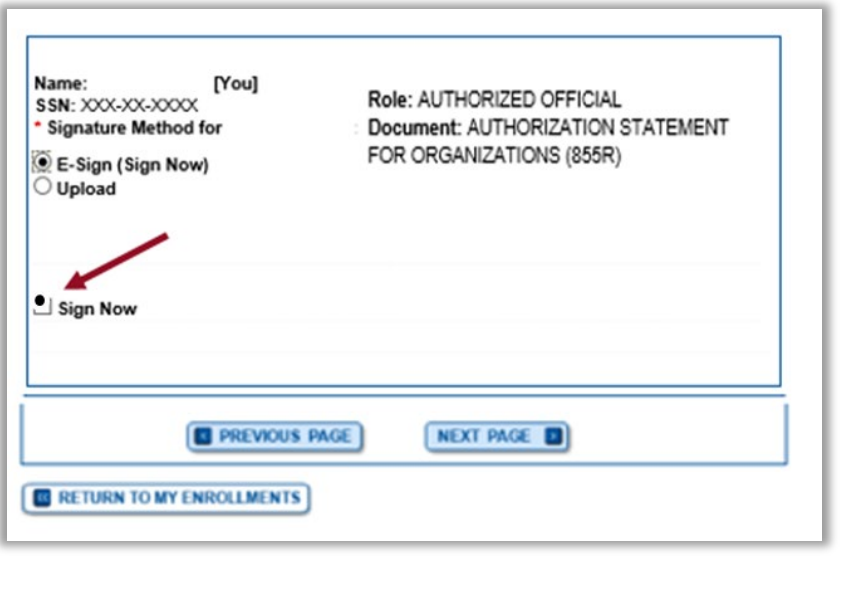

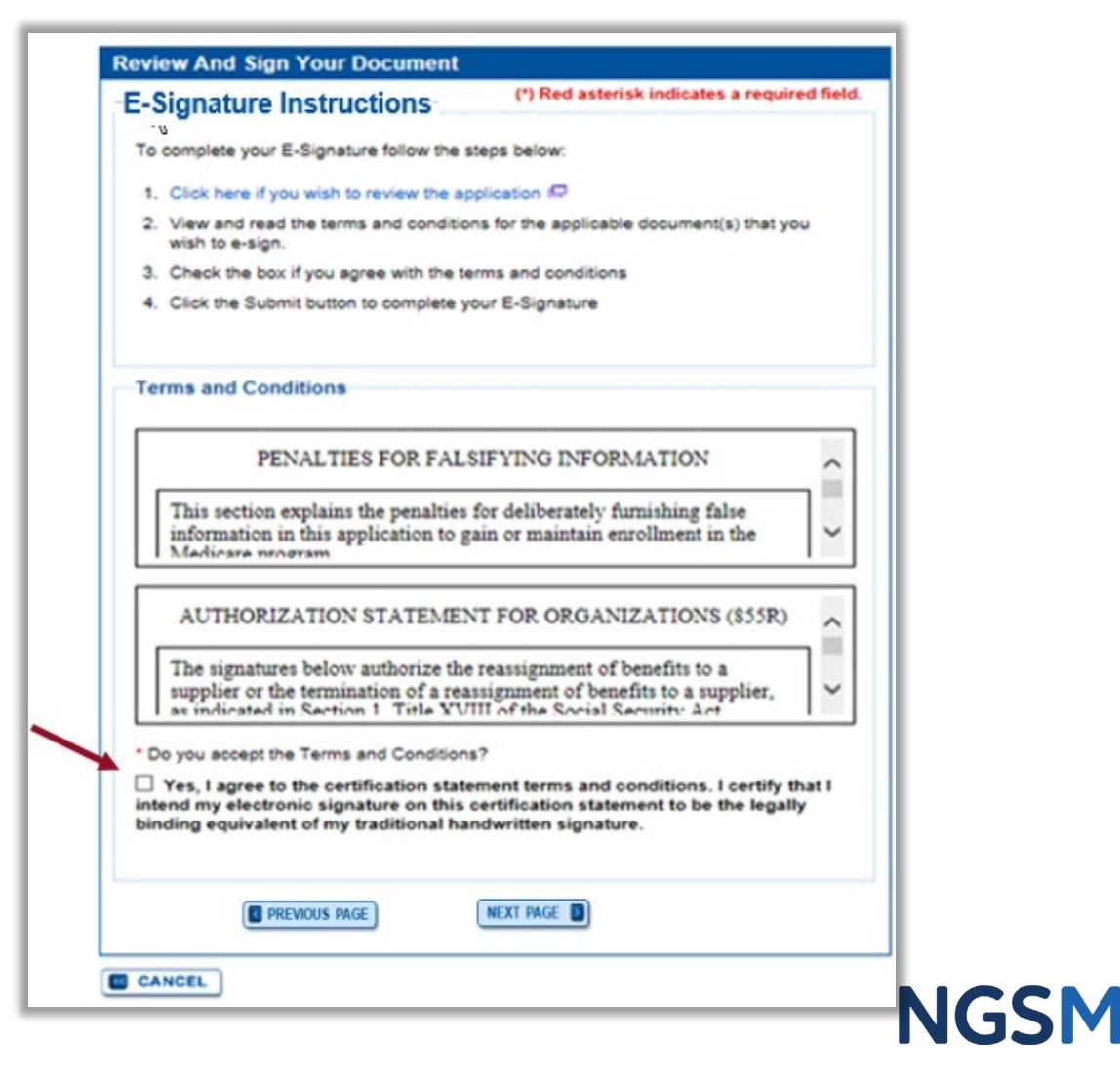

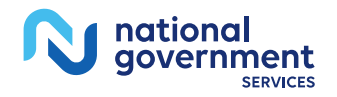

# Manage Signatures - Select Method

Name: DONALD DUCK

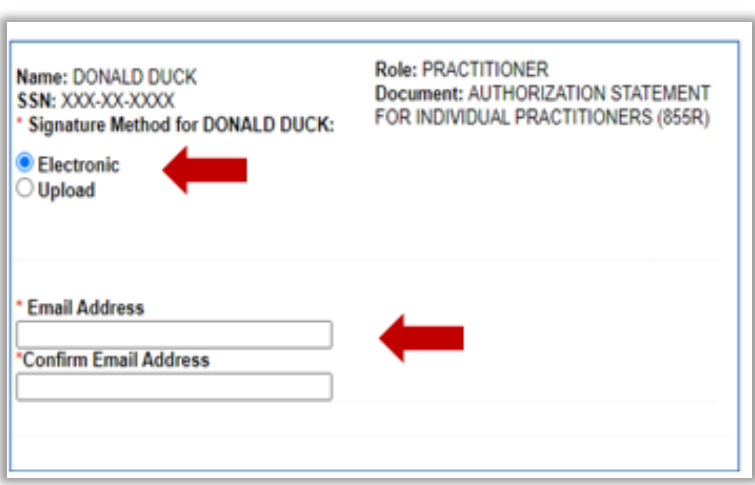

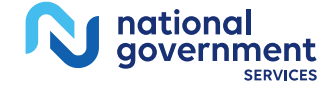

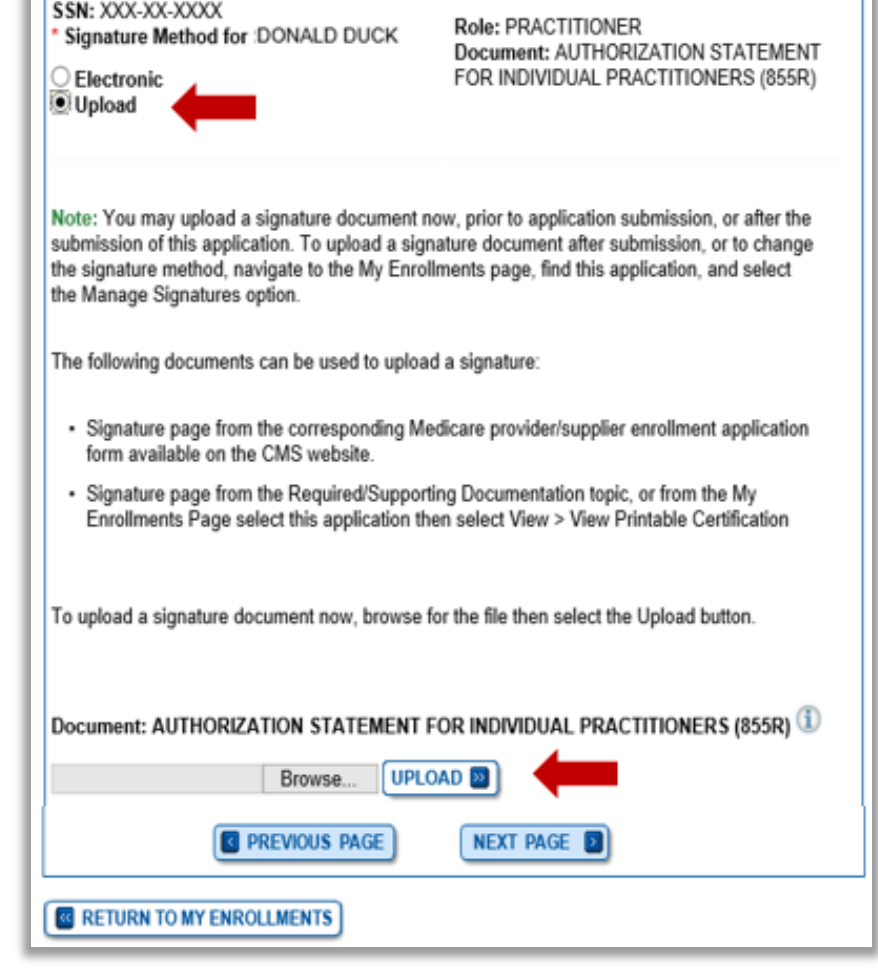

**NGSM** 

29

# **Submission Page**

Home > My Associates > My Enrollments > Revalidation > Submission Process

#### **Documentation Requiring View and Print** Signatures: MUST E-SIGN **Comments** Documentation **Submission Page** or UPLOAD (\*) Red asterisk indicates a required field. Authorized Official View and Print (PDF) & Certification Statement for **Medicare Contractor Clinics and Group Practices IPDF1** The Medicare Contractor(s) listed here would be responsible for processing your Note: Please do not mail electronic and printed application materials. If more than one contractor is listed, you a signed Certification must mail copies of print documents to each contractor listed. You must mail all Statement, Signature required print documents within 15 days of submitting the electronic part of your documents must be either application. e-signed or uploaded. Medicare Contractor: NATIONAL GOVERNMENT SERVICES, INC. Form CMS-855R View and Print [PDF] NATIONAL GOVERNMENT SERVICES, INC. Authorization Statement for PO BOX Reassignment of Medicare INDIANAPOLIS, IN Benefits Note: Please do not mail a signed Certification Reason(s) for submission: Statement. Signature documents must be either e-signed or uploaded. • A Medicare Part B Supplier is accepting benefits from a Part B practitioner. **Required Documentation Delivery Method Comments** Form CMS-460. Unspecified **Medicare Participating** Physician or Supplier **Required and Supporting Documents** Agreement The following Required and Supporting Documents must be mailed in, e-signed or **Delivery Method Optional Documentation** uploaded as part of your submission. Some documents may not be uploaded. Please **Comments** read the notes below. Other Documentation Unspecified Do not upload to your submission: requested by your Medicare - A copy of the Medicare provider/supplier enrollment application form (such as a Contractor(s) CMS-855 form). Note: Documents in PDF format require the Adobe Acrobat Reader® <sup>(C)</sup>. If you Required and/or Supporting Documents: experience problems with PDF documents, please download the latest version of the Note: Expand **D** for document details. Reader®<sup>1</sup> If you wish to upload a document or change the delivery method for a document prior to submitting this application, please select the Cancel button and return to the Required and/or Supporting Documentation topic.

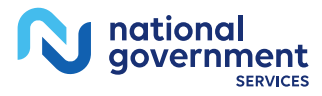

**NGSMU** 

30

**B** PREVIOUS PAGE

**COMPLETE SUBMISSION EN** 

# Submission Confirmation

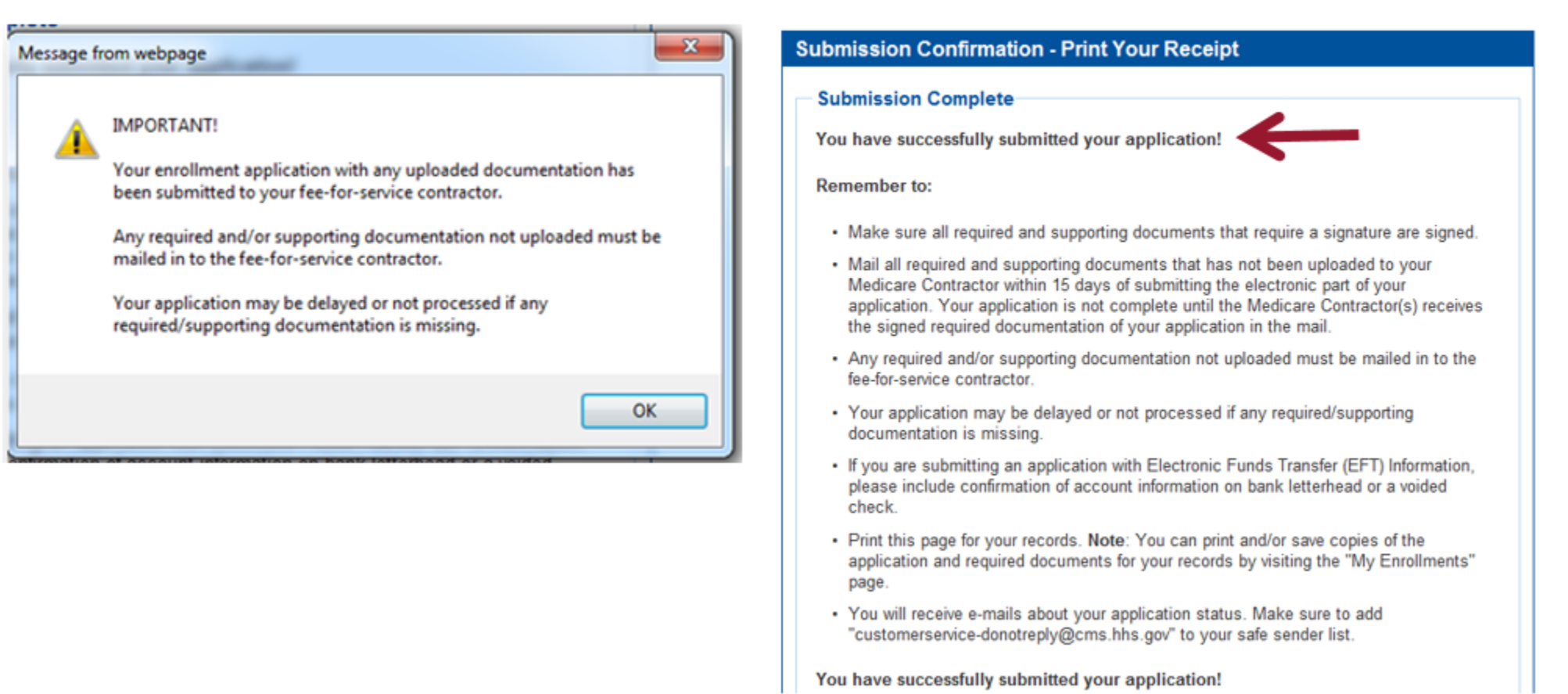

**My Application Progress** 

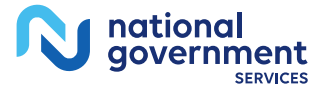

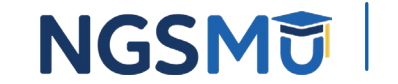

100%

# <span id="page-31-0"></span>Terminate Reassignment

# Manage Reassignments

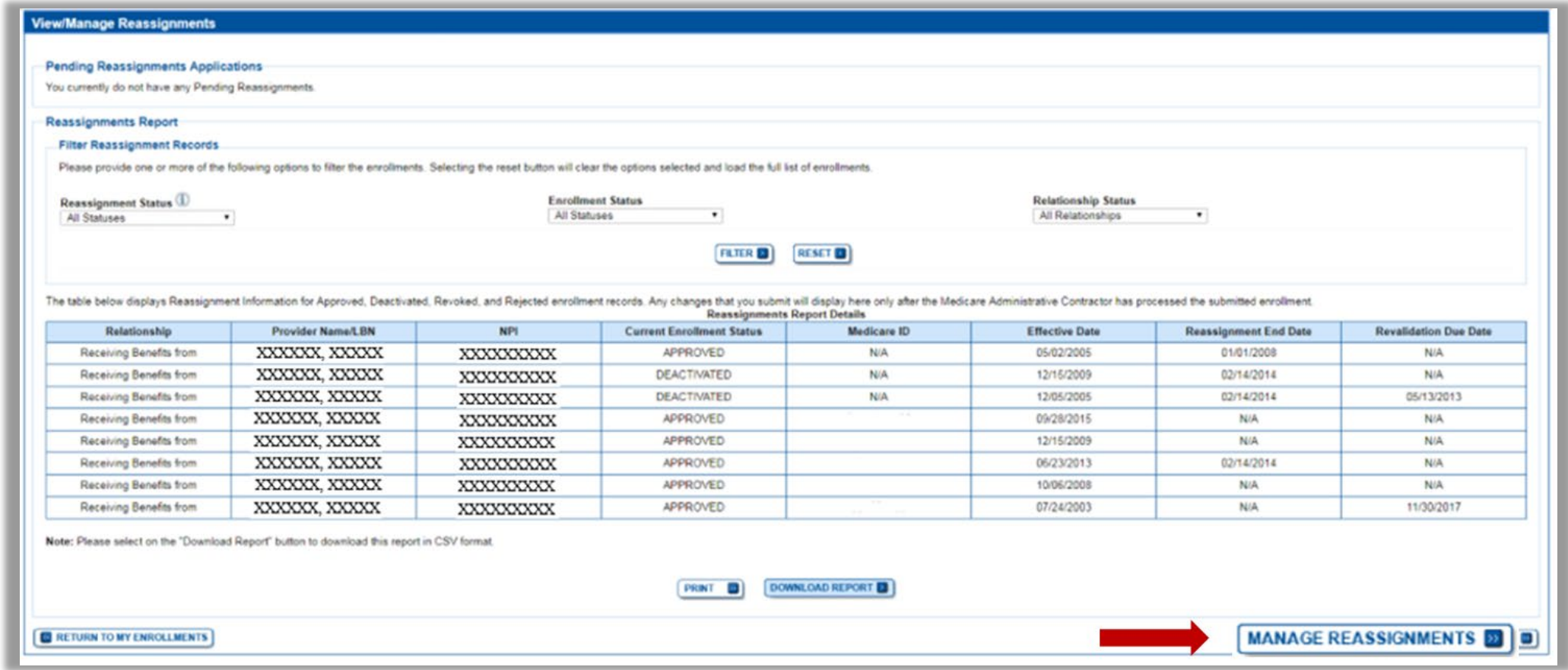

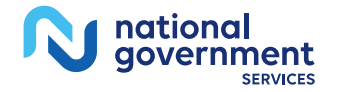

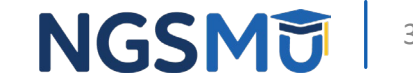

# Application Questionnaire

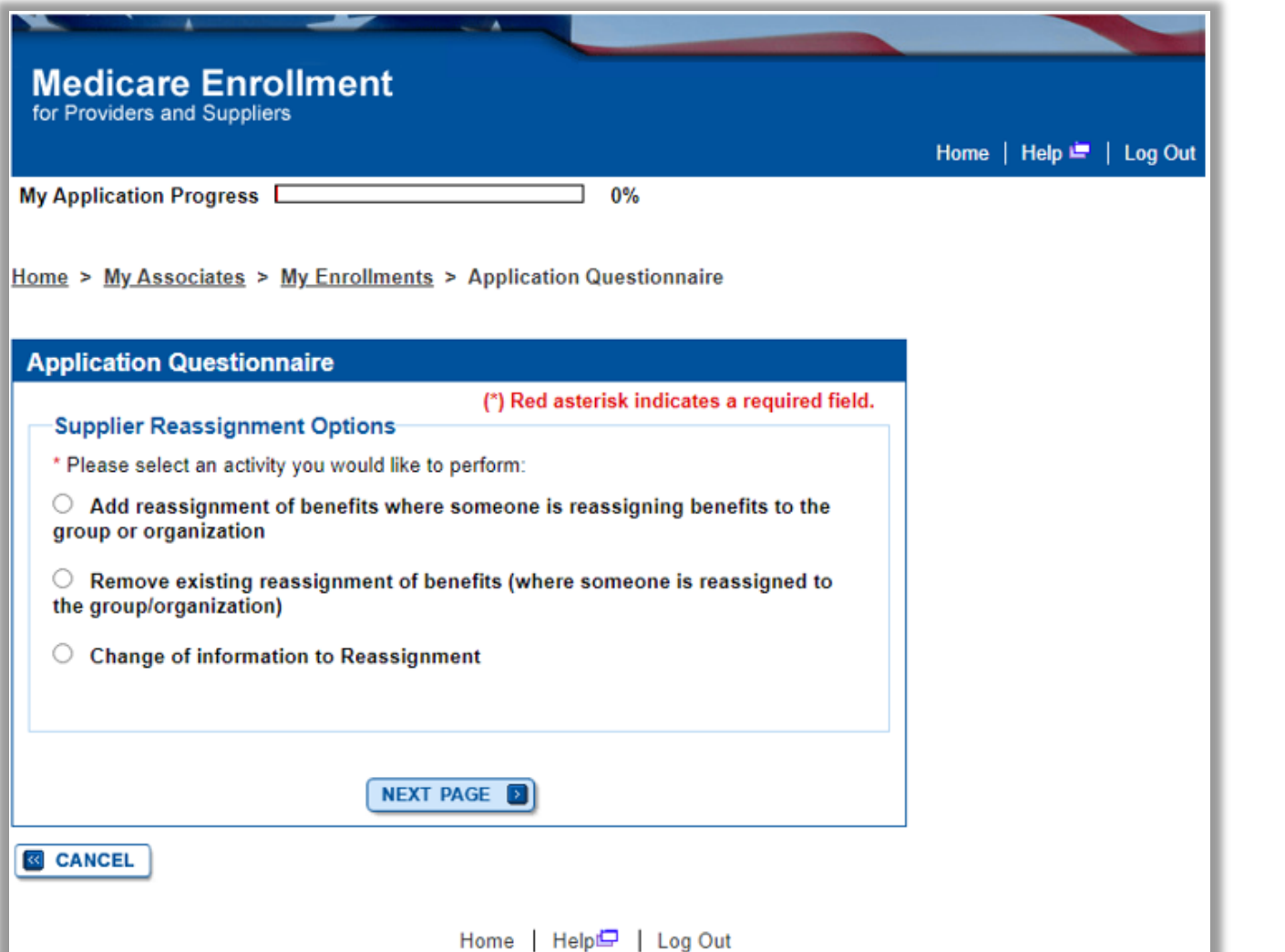

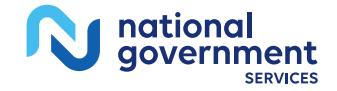

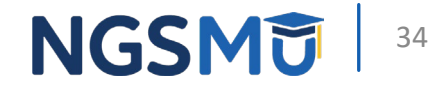

# **Application Questionnaire**

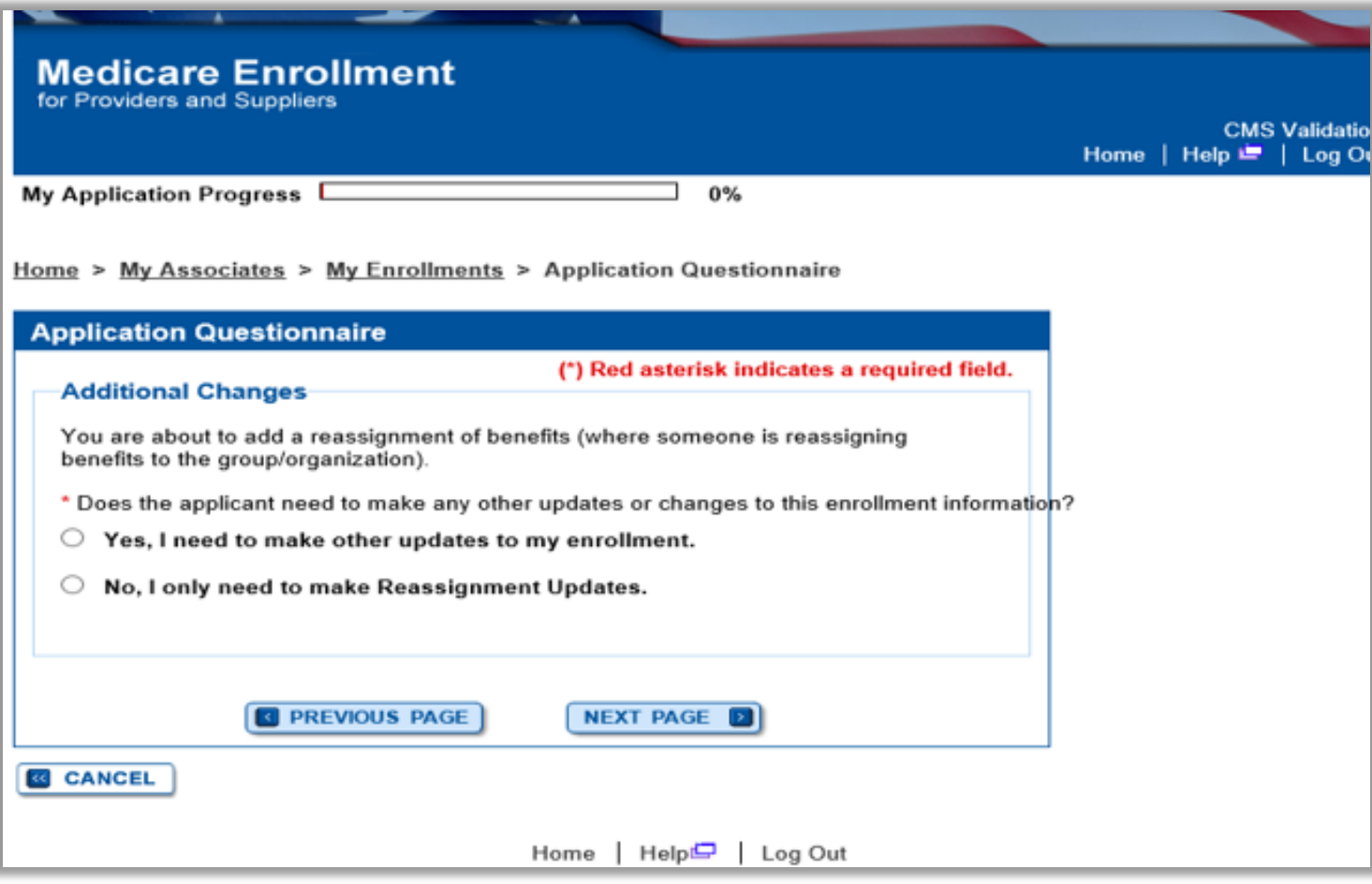

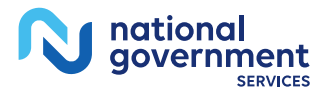

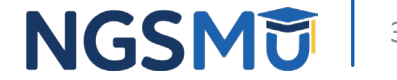

# **Start Application**

### **Confirm Reason for Application**

### **Medicare Part B Enrollment**

Based on your responses, the following reason for application was identified.

• A Medicare Part B supplier is terminating a current reassignment of benefits from a practitioner.

### The application is for:

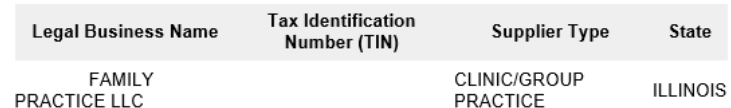

Clicking on the 'Start Application' button will create a Medicare application using the above information.

Please note: After you click 'Start Application' a Web Tracking ID will be created. This does not mean that your application has been submitted.

At the conclusion of this process:

- The application is submitted to the appropriate Medicare fee-for-service contractor (s) for processing
- An Authorized Official or Delegated Official must sign a statement certifying the submitted information
- · The certification statement, additional required signatures, and required attachments must be electronically signed or mailed to the identified fee-for-service contractor(s)
- Medicare benefits reassigned to the supplier are terminated after the fee-for-service contractor processes this application and approves the information
- Any required and/or supporting documentation not uploaded must be mailed in to the fee-for-service contractor

**START APPLICATION EXI** 

qovernment

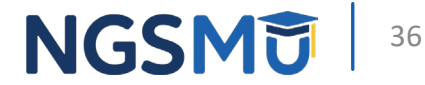

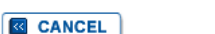
### **Topic View**

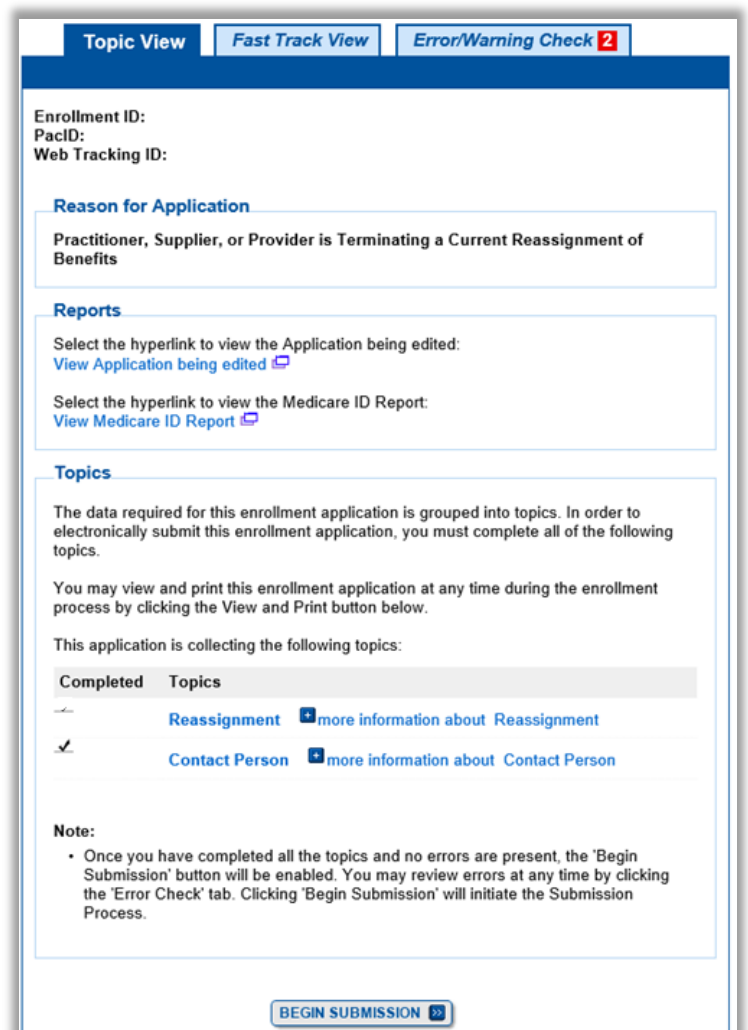

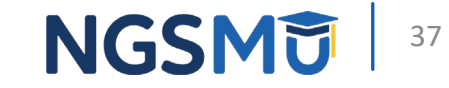

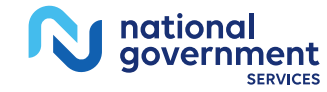

#### Remove Reassignment

Home Rea

of

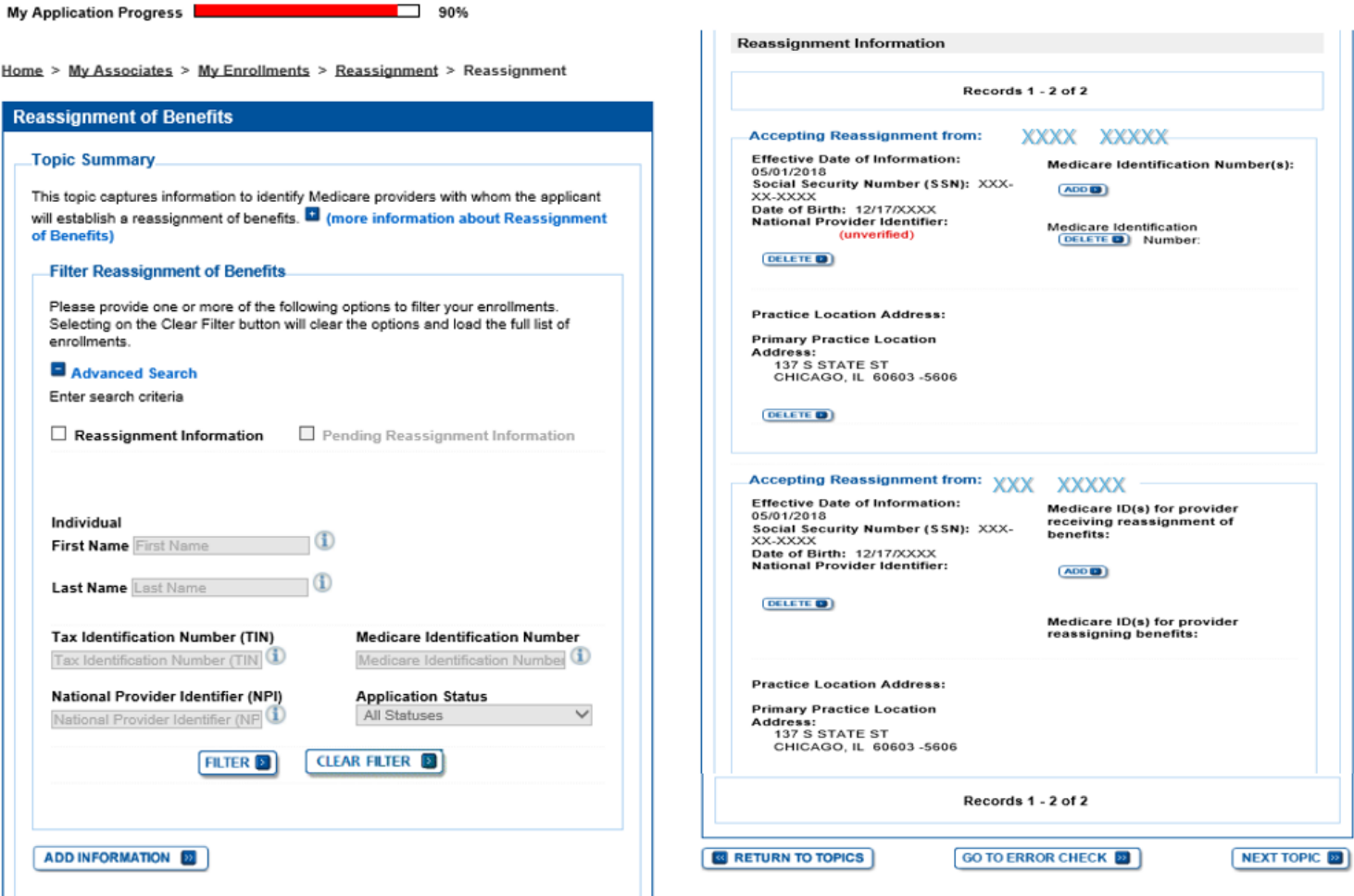

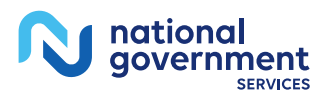

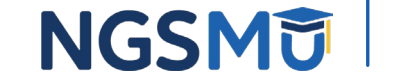

#### Termination Date

national<br>government

**SERVICE** 

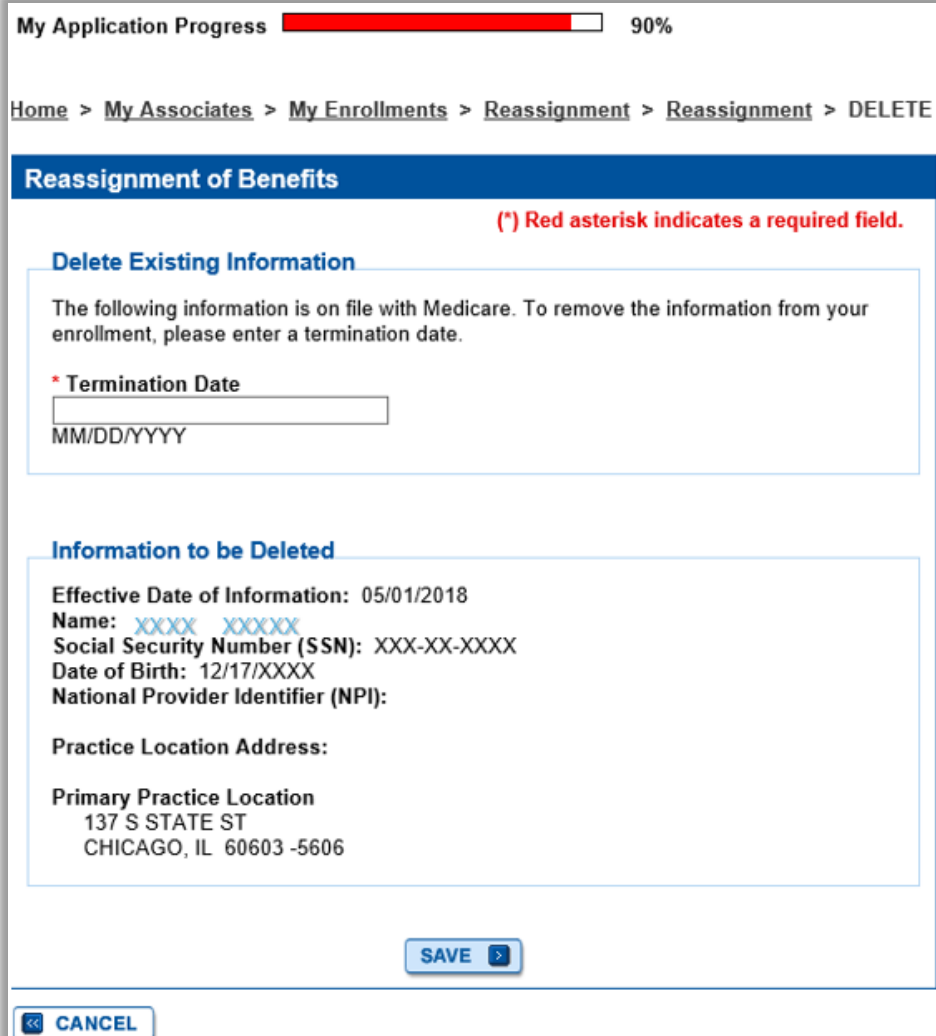

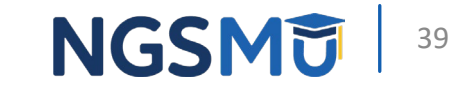

#### Reassignment Topic Summary

national qovernment

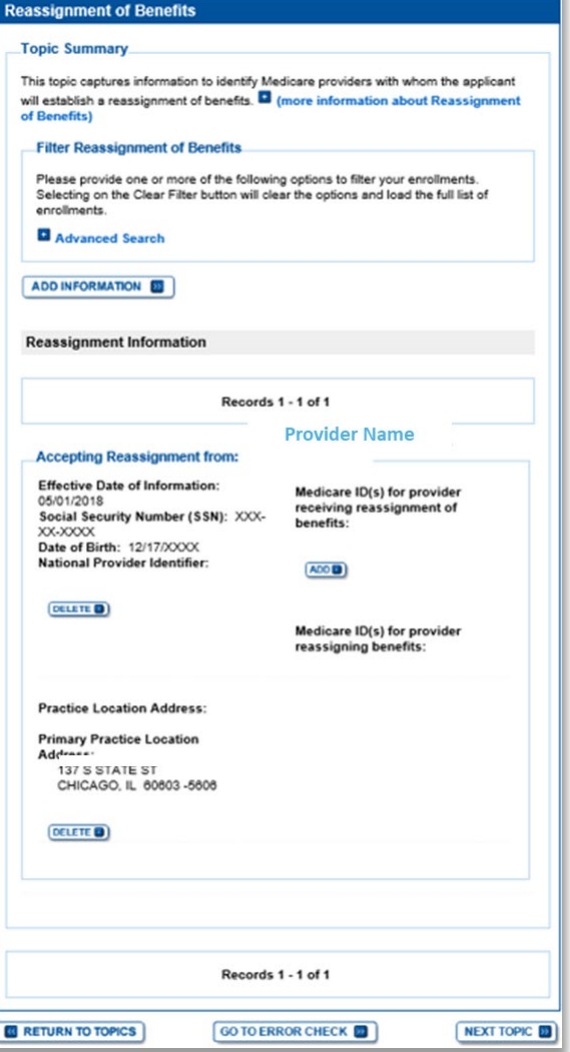

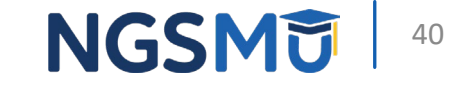

#### Review Contact Information

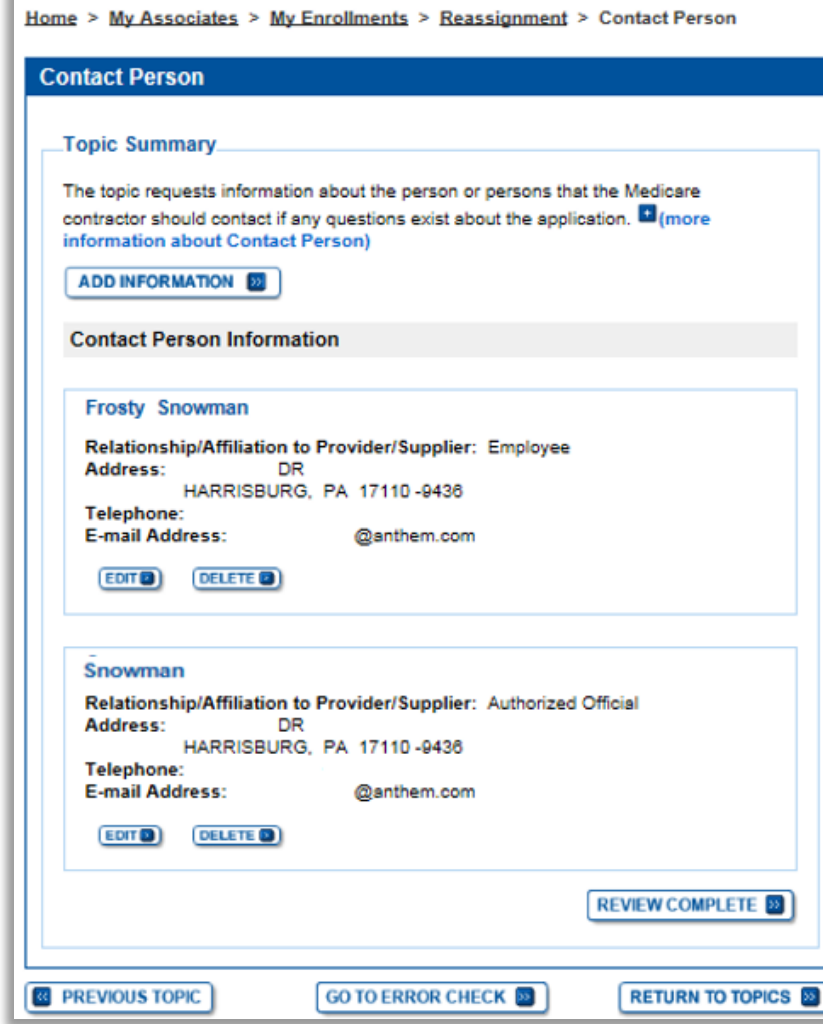

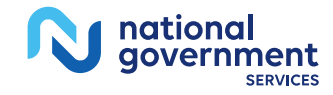

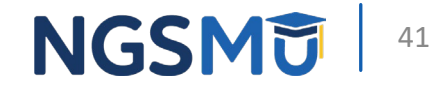

#### Error/Warning Check and Begin Submission 2

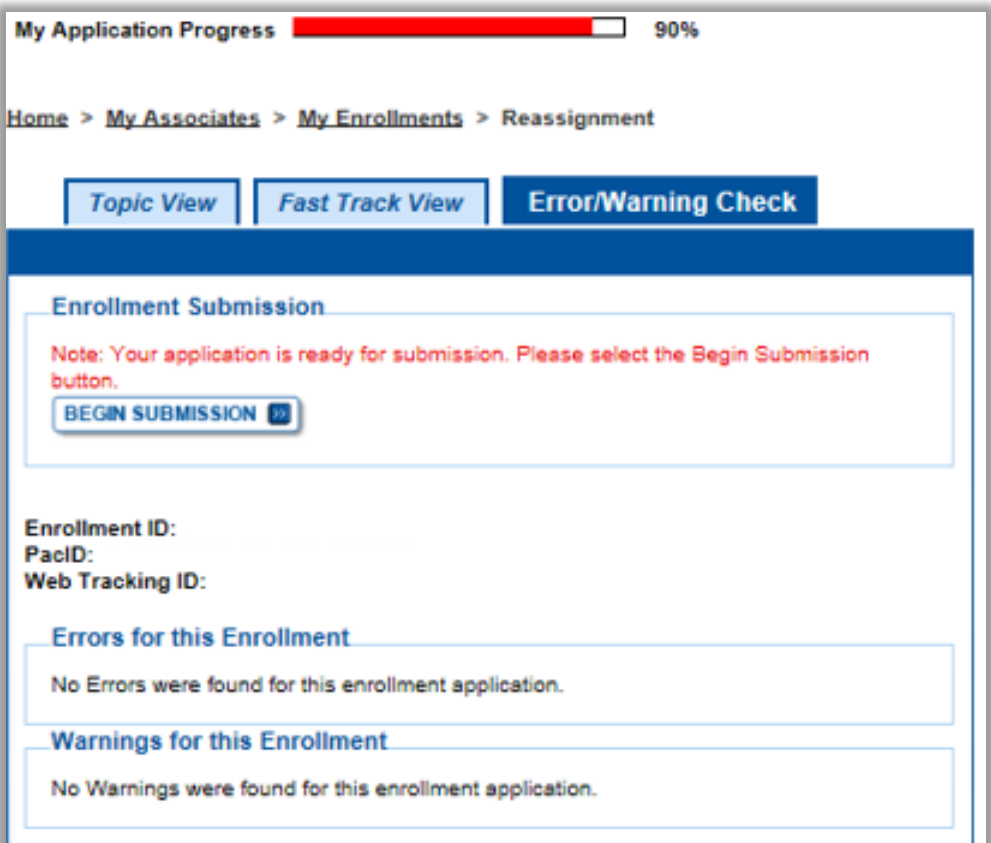

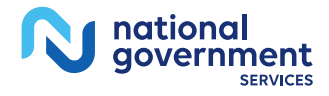

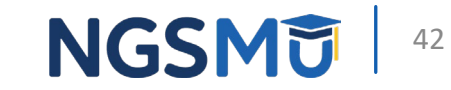

#### Authorized/Delegated Official Selection 2

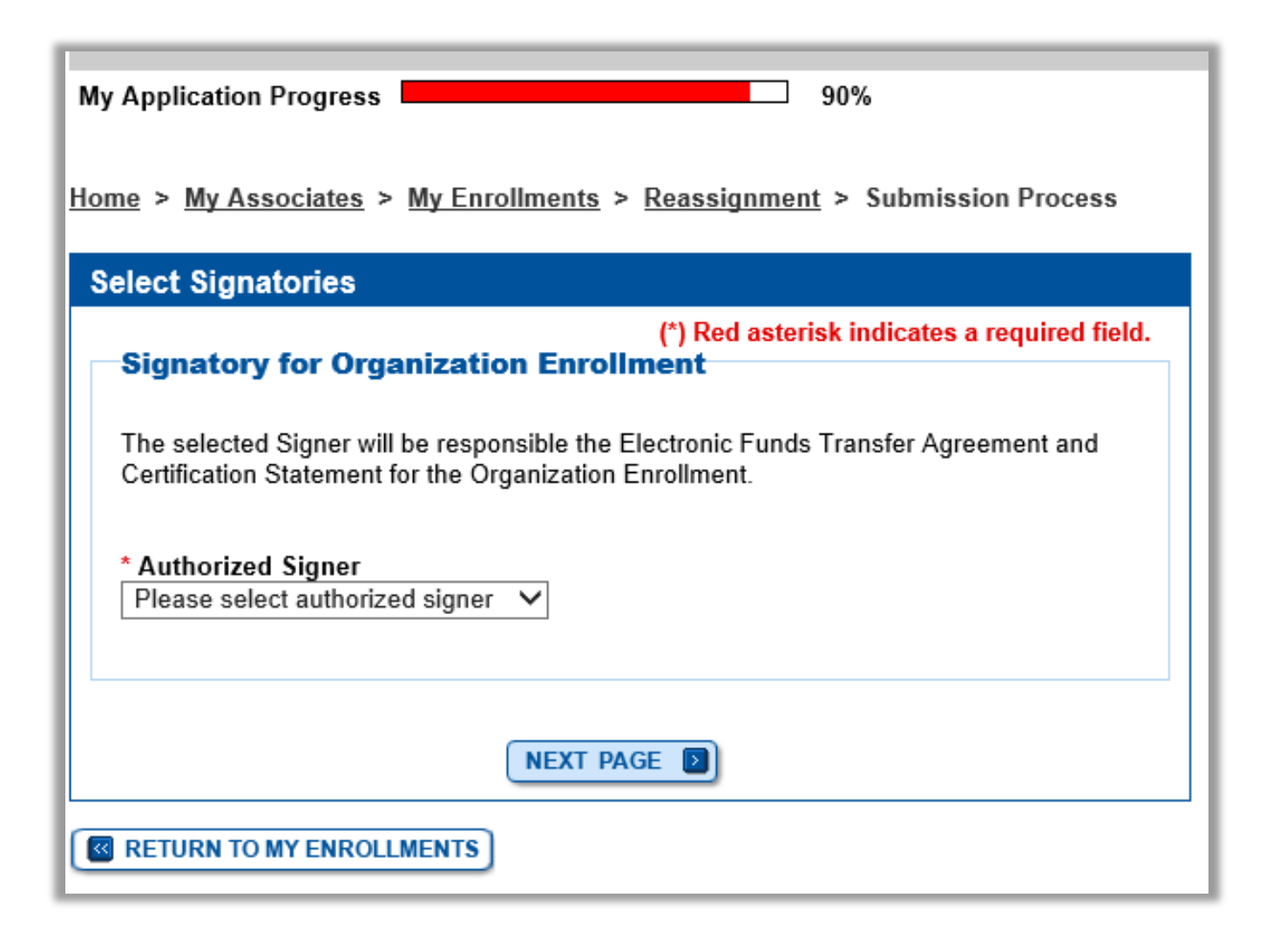

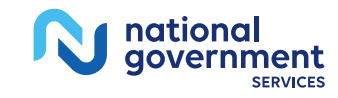

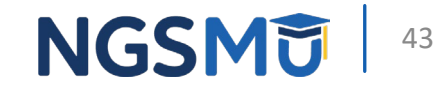

### Manage Signatures - Sign Now

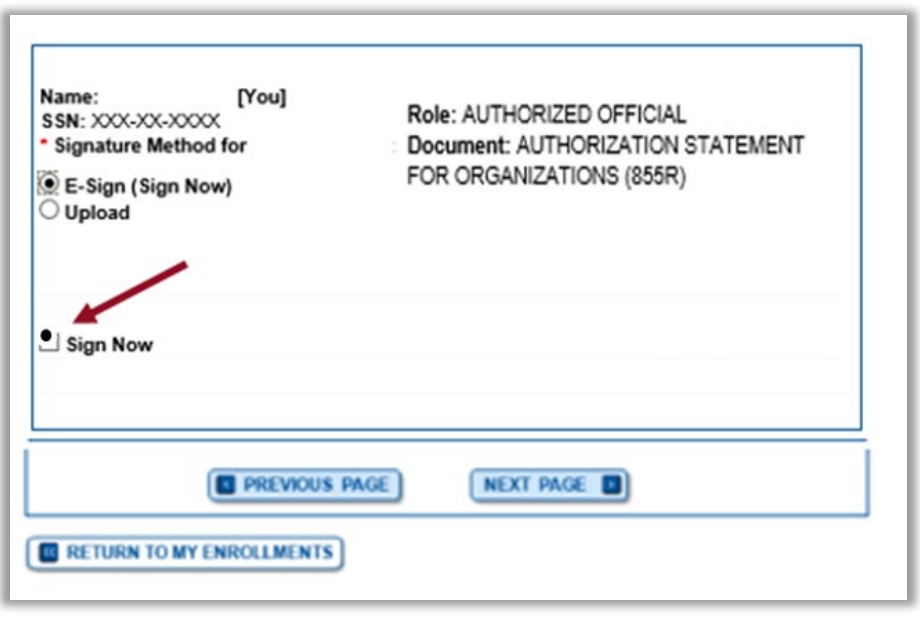

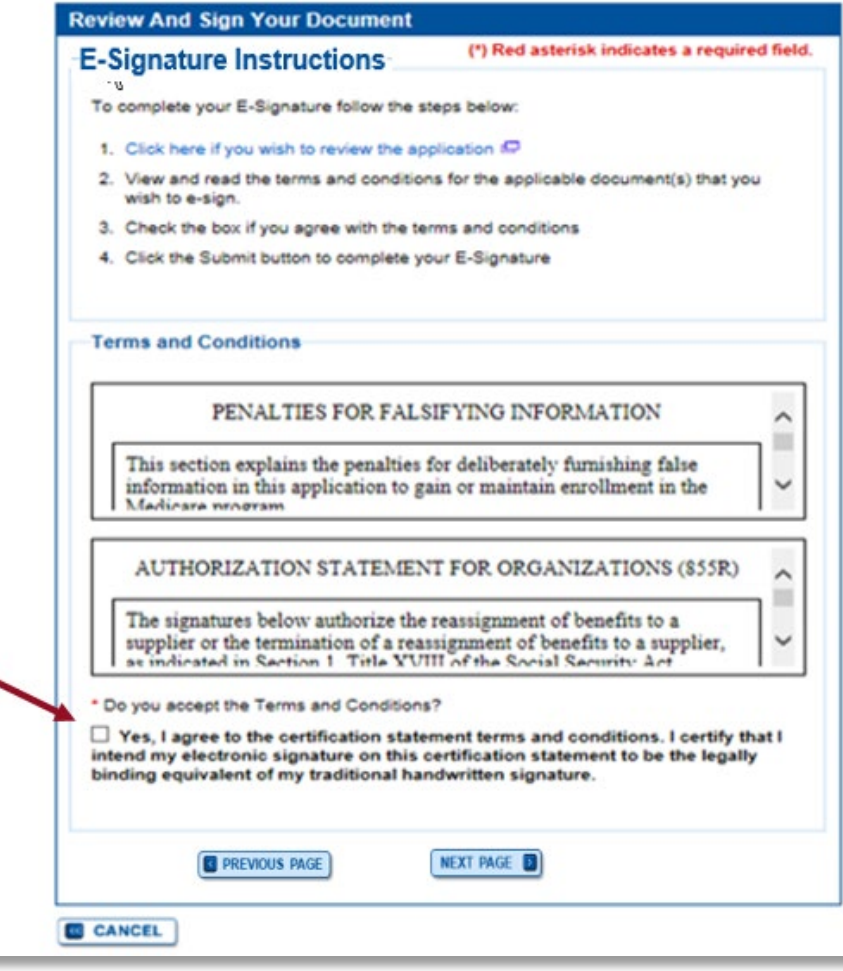

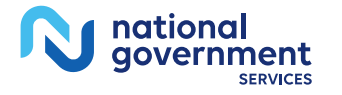

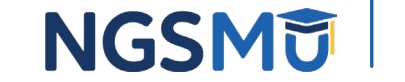

### Manage Signatures – Select Method 2

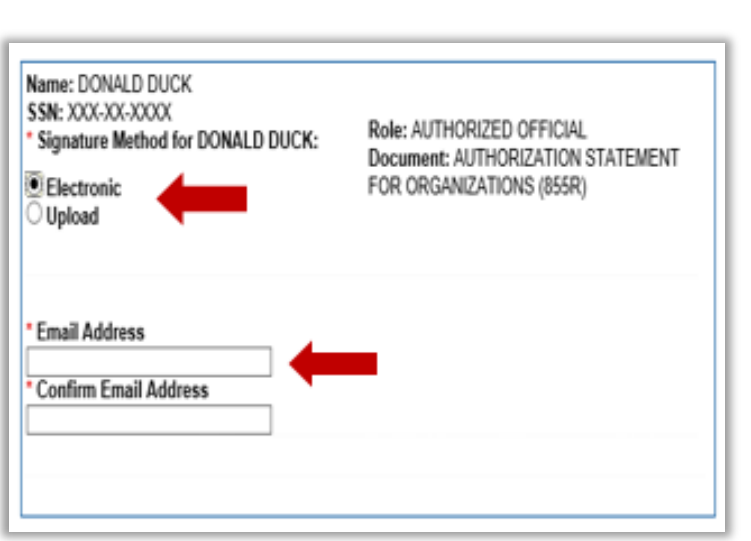

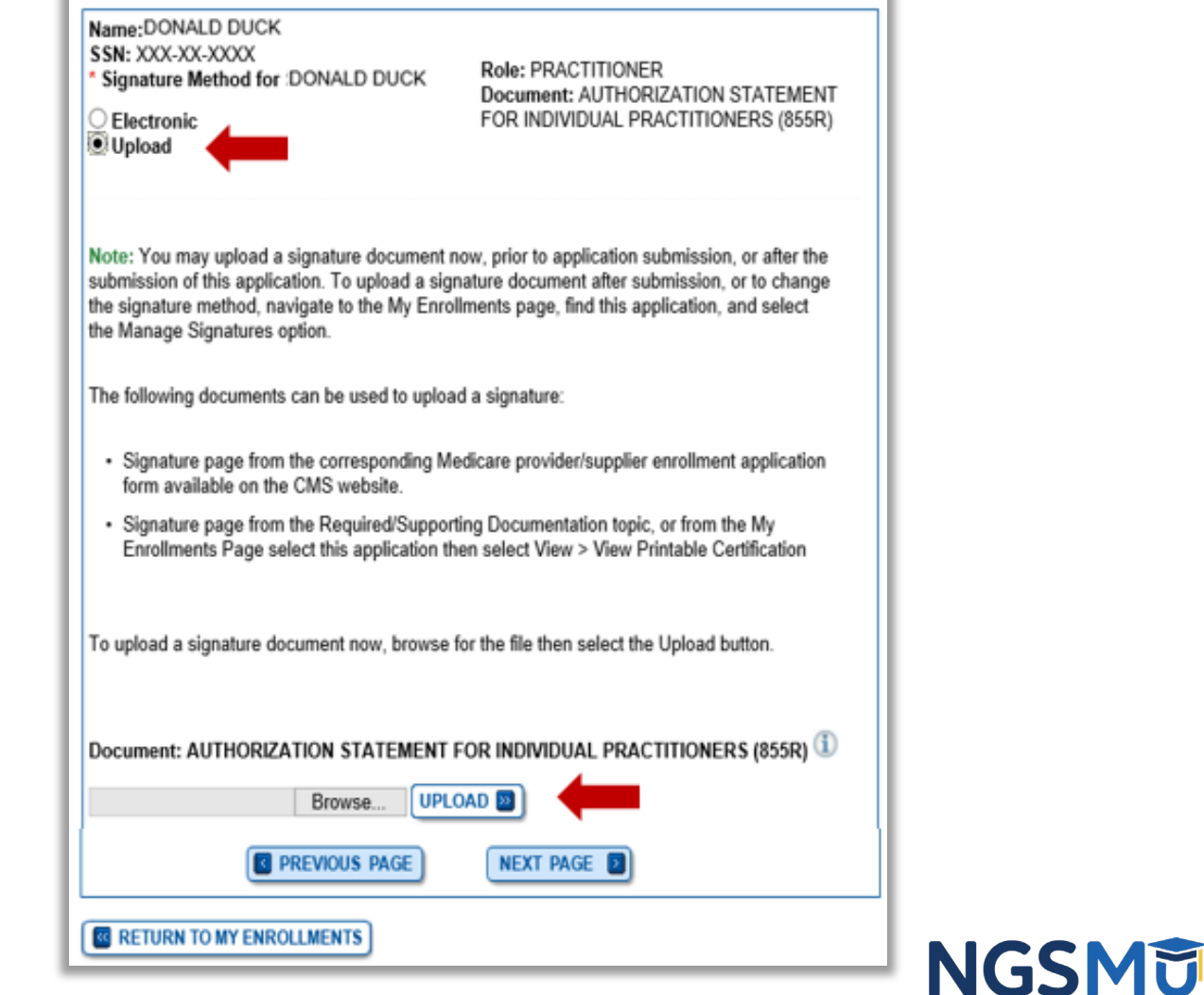

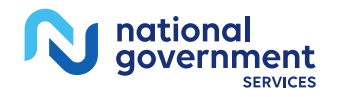

### Submission Page

Home > My Associates > My Enrollments > Revalidation > Submission Process

If you wish to upload a document or change the delivery method for a document prior to submitting this application, please select the Cancel button and return to the Required

and/or Supporting Documentation topic.

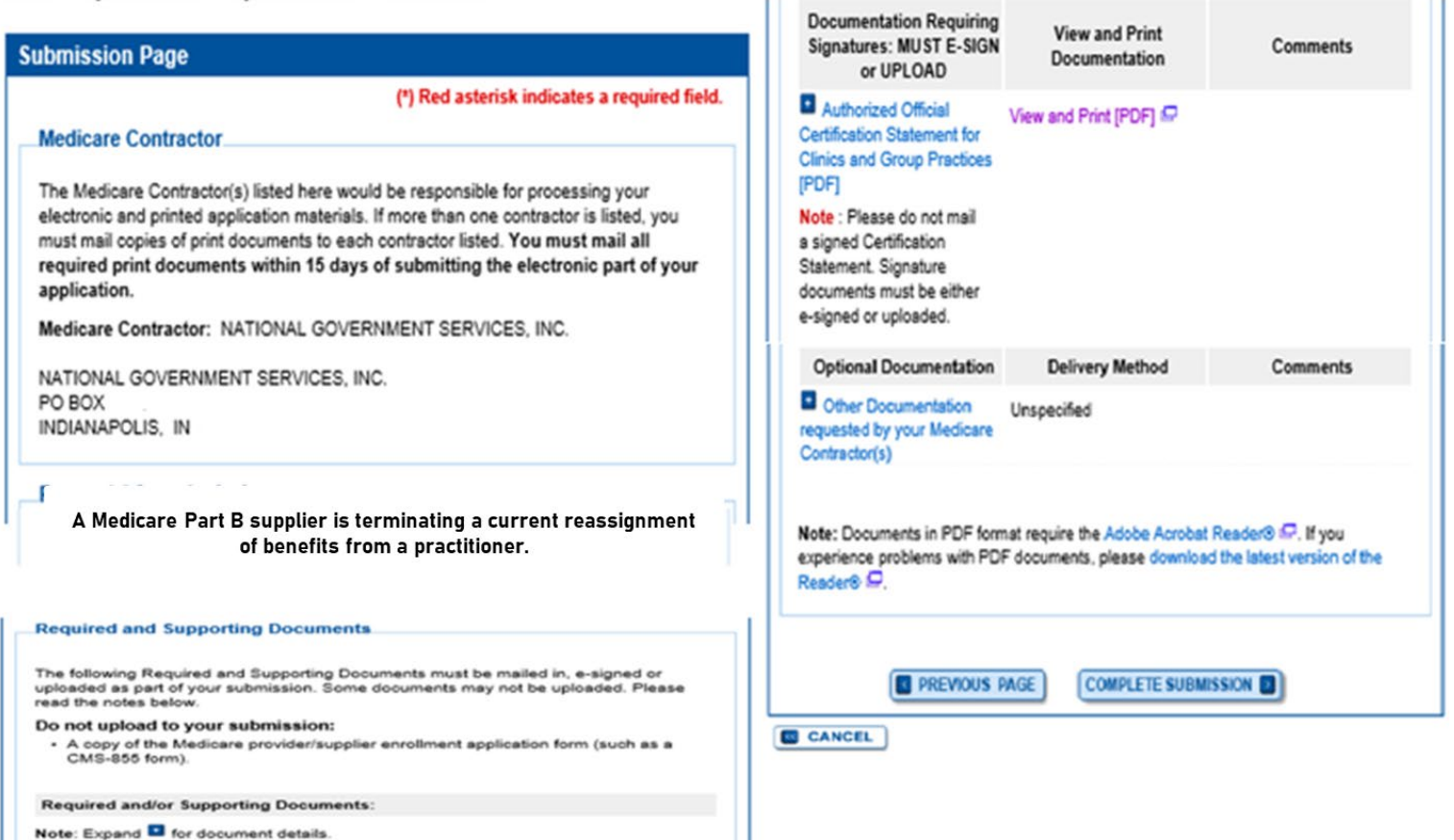

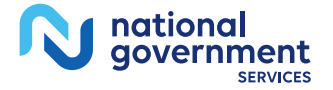

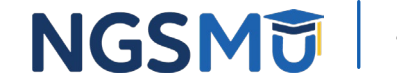

### Submission Confirmation 2

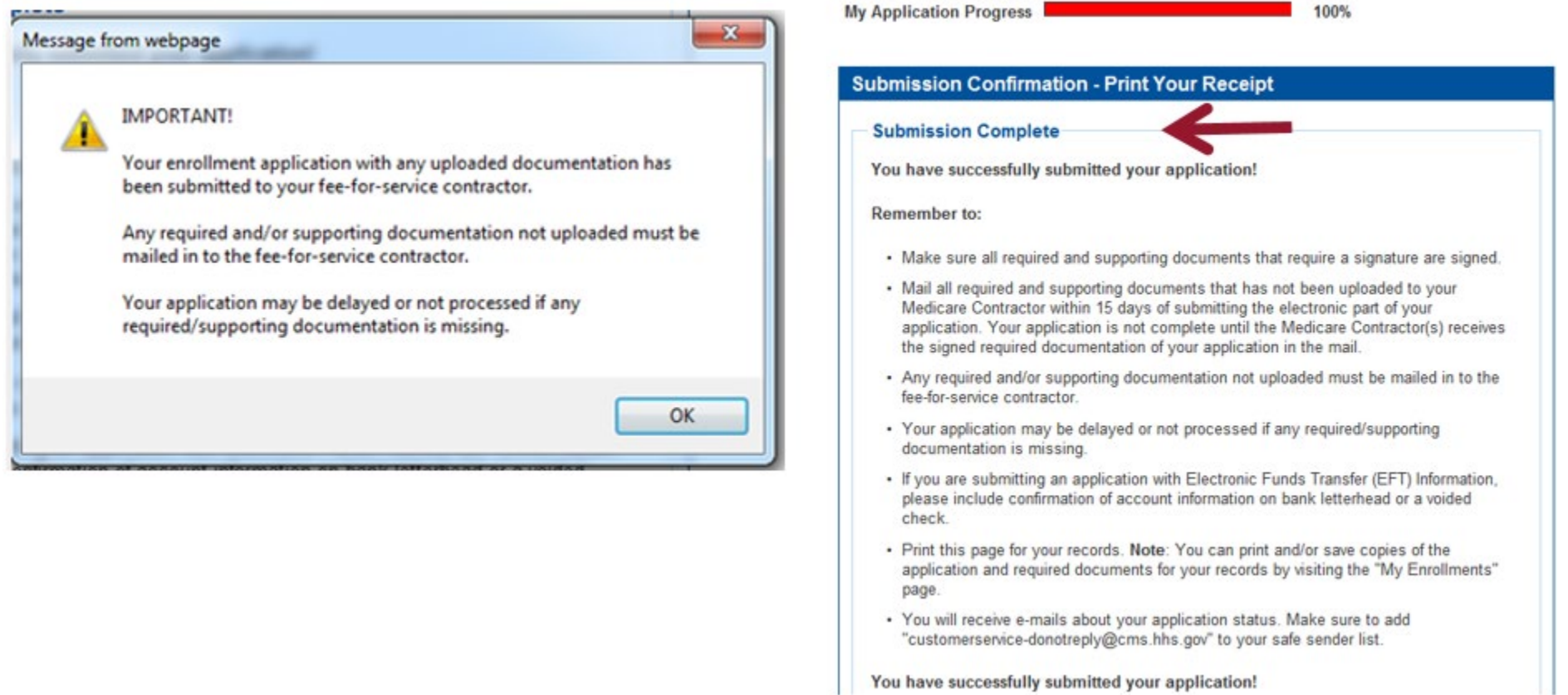

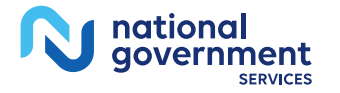

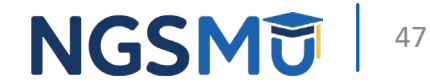

# Respond to E-Signature Email

### Email

Mon 12/13/2021 2:58 PM customerservice-donotreply@cms.hhs.gov PECOS Electronic Signature Request DONALD DUCK, A Medicare application for DONAL DUCK LLC for Reassignment has been submitted by You have been identified as an authorized signer for this application for which CMS allows you to provide an electronic signature using the instructions below. Please disregard this email if you have already submitted a signature. **Enrollment Application Information:** Provider/Supplier Name Group Name The email will provide 2 options for e-signing the Provider/Supplier Specialty Type: CLINIC/GROUP PRACTICE State: RI application: Form Type: AUTHORIZATION STATEMENT FOR ORGANIZATIONS (855R) 1. Log into Internet-based PECOS using your existing Practice Location , RI 029041824 **PECOS ID and password** NPI: Web Tracking ID: 2. 2. E-sign via the PECOS e-signature website if you don't Signatory Name: DONALD DUCK have an existing PECOS ID and password Signatory Role: AUTHORIZED OFFICIAL Topic/s Changed: Reassignment Instructions: You may provide an electronic signature using your PECOS user ID at [https://urldefense.com/v3/ https://pecos.cms.hhs.gov ;!!!Z3lH8clkfqmU5O9gm J0tUE0IFnXqFbO2V8cBID9bmSEE5XKLJAsZL23LYqFqUz37DeaFxkvXQ\$ ) OR through the PECOS E-Signature website [https://urldefense.com/v3/ https://pecos.cms.cmsval/pecos/eSignLogin.do :1!1231H8clkfqmU5O9gm JOtUE0IFnXqFbO2V8cBID9bmSEE5XXLIAs2L23LYqFqUz37DebtIYbFoS ), using your identifying information, e-mail address, and unique PIN : XXXXXXXXX Continue to the 'Pending Signatures' section and locate the respective enrollment application to review and apply your E-Signature. Please note the PIN is valid for 14 days from the time the submitter completed the application. If 14 days or more have elapsed, you can access the PECOS E-Signature website to request a new PIN or contact the submitter identified above. This email message is an automated notification. Do not reply to this message as it is sent from an unmonitored account. If you require assistance at any point in the process, please call PECOS External User Services (EUS) at: 1-866-484-8049/TTY: 1-866-523-4759 or visit us at [https://urldefense.com/v3/ https://eus.custhelp.com ;!!!Z3lH8clkfqmU5O9gm J0tUE0IFnXqFbO2V8cBID9bmSEE5XKLJAsZL23LYqFqUz37DeF 5utgQ\$ ]. Unauthorized interception of this communication could be a violation of Federal and State Law. This communication and any files transmitted with it are confidential and may contain protected health information. This communication is solely for the use of the person or entity to which it was addressed. If you are not the intended recipient, any use, distribution, printing or acting in reliance on the contents for this message is strictly prohibited. If you have received this message in error, please notify the sender and destroy all copies of the message.

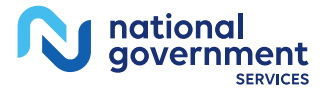

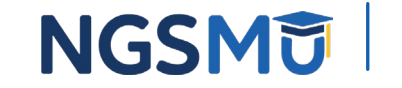

### E-Signature - PECOS

national<br>government

**SERVICE** 

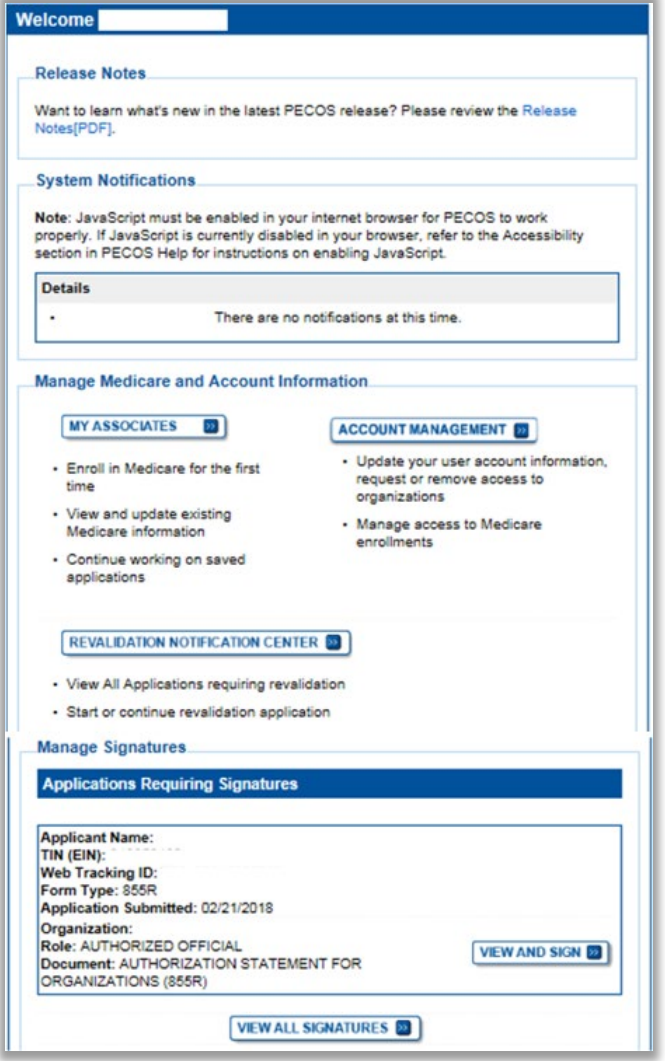

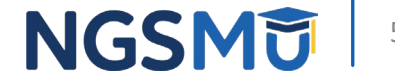

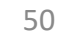

## E-Signature – PIN

- Provider/AO or DO
- First and last name
- Date of birth
- SSN
- Telephone
- Email
- PIN

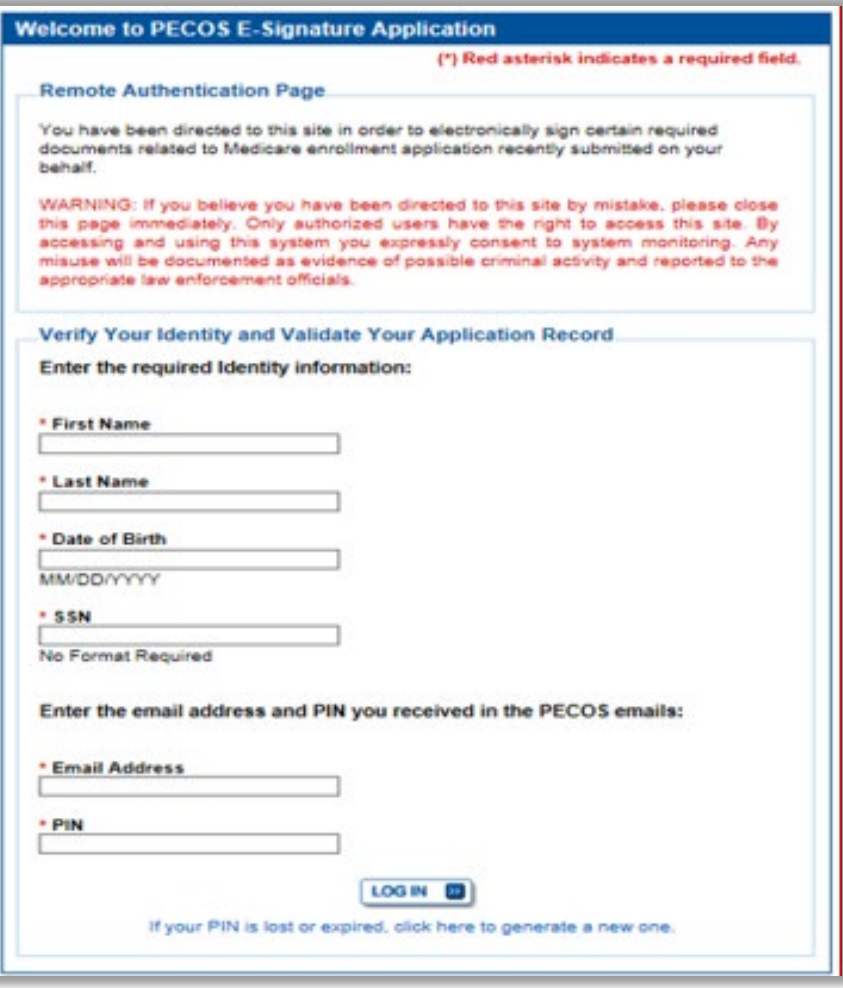

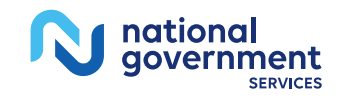

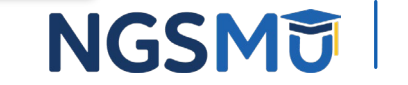

### View and Sign

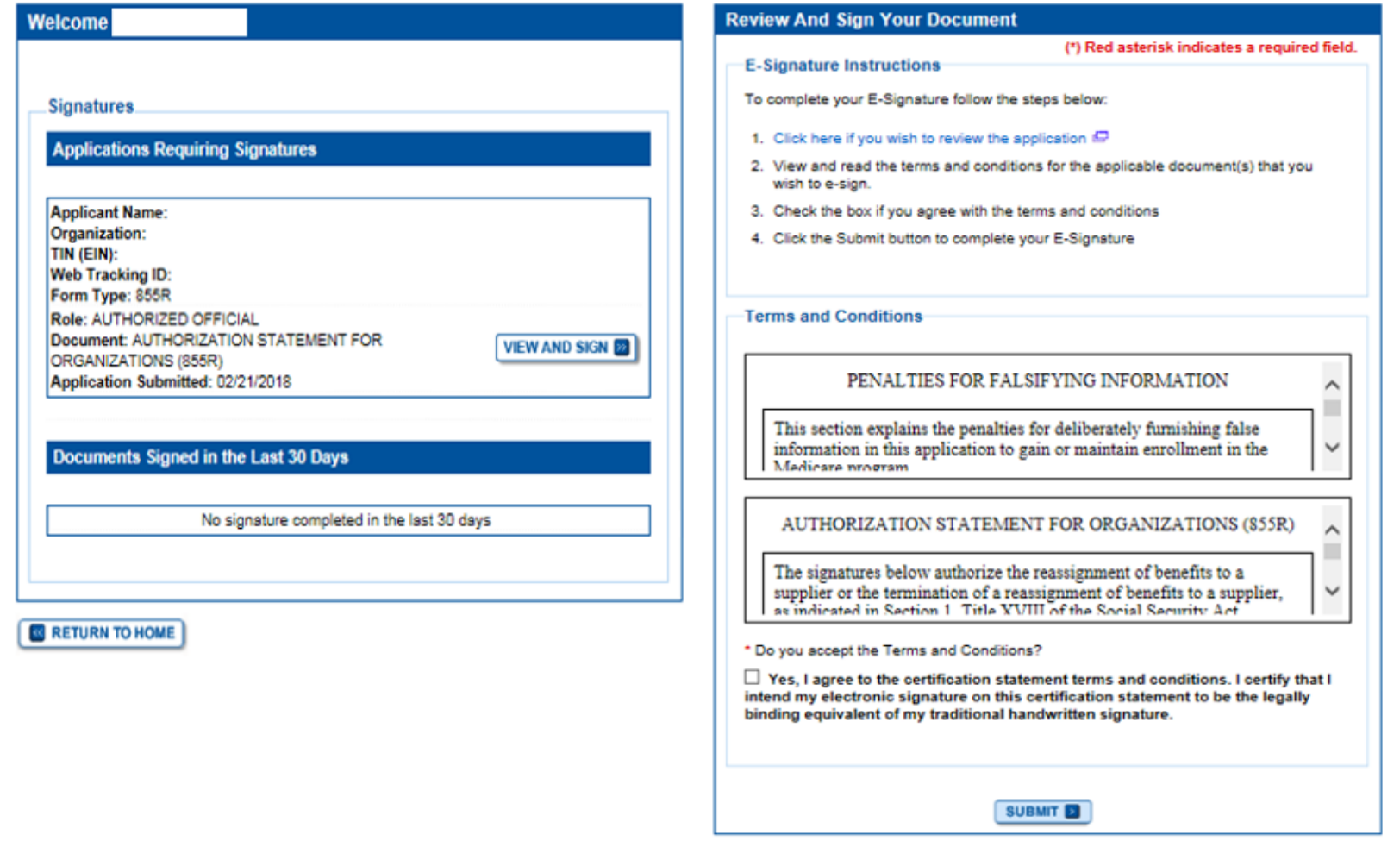

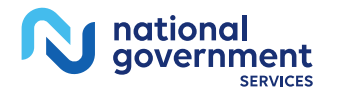

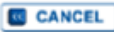

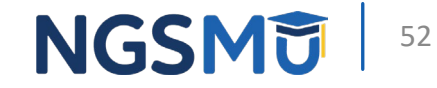

## Confirmation Page

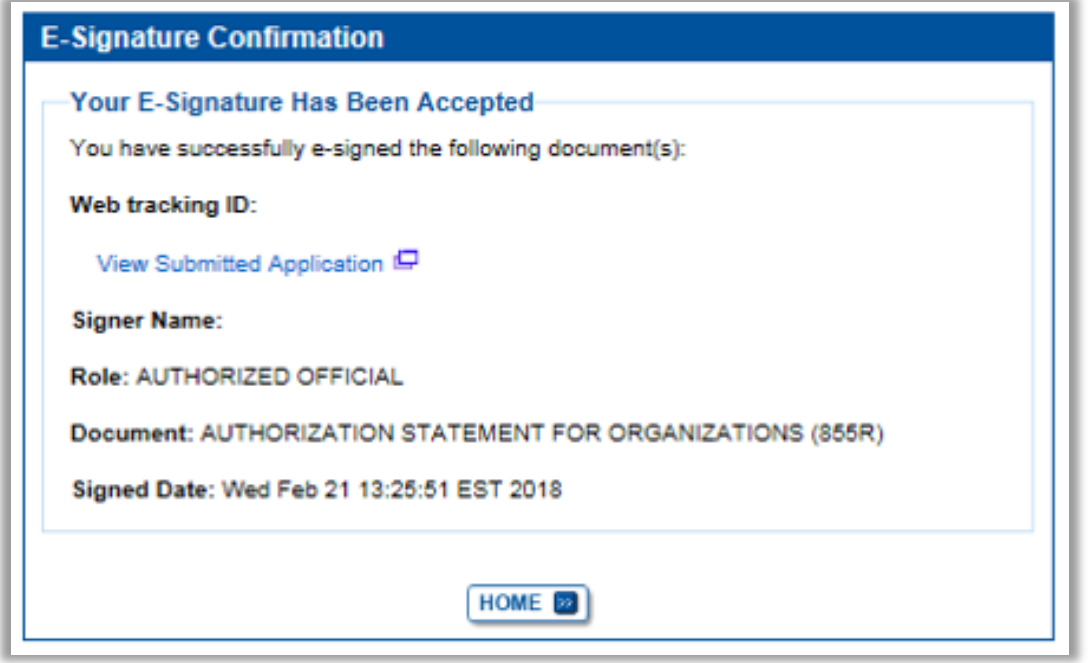

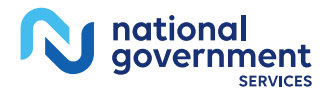

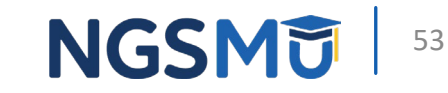

# Manage Signatures, Verify **Completion**

### Select View/Manage Reassignments

#### **Existing Enrollments**

Contractor: NATIONAL GOVERNMENT SERVICES, INC. **State: NEW YORK** Type/Specialty: CLINIC/GROUP PRACTICE

**Enrollment Type: 855B** Medicare ID: View Medicare ID Report Status: APPROVED View Approved Enrollment Record ID

**Current ADI Accreditation?: No** Revalidation Status: Revalidation Due (1) Sample Revalidation Notice Revalidation Due Date: 02/28/2017 **Practice Location:** ROCHESTER, NY

**Existing Reassignments: 2** Pending Reassignments Applications: 0 **View/Manage Reassignments** 

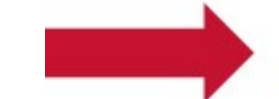

nationa aovernment

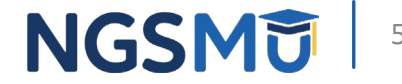

**VIEW OF** 

**REVALIDATE** 

**MORE OPTIONS** 

## **Verify Signature**

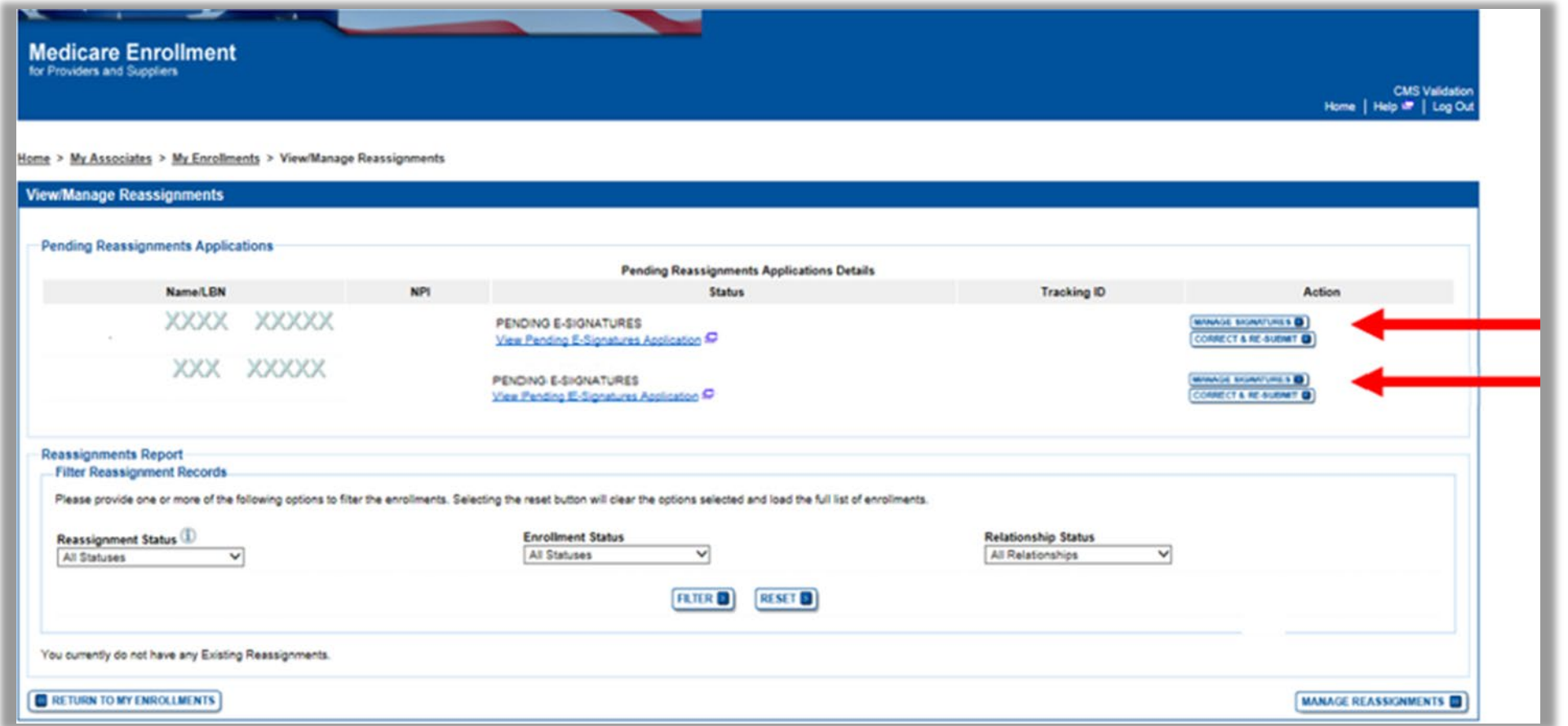

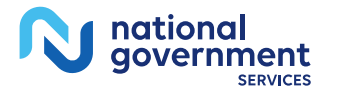

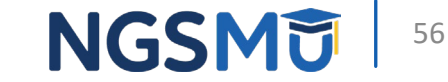

#### Signature Status

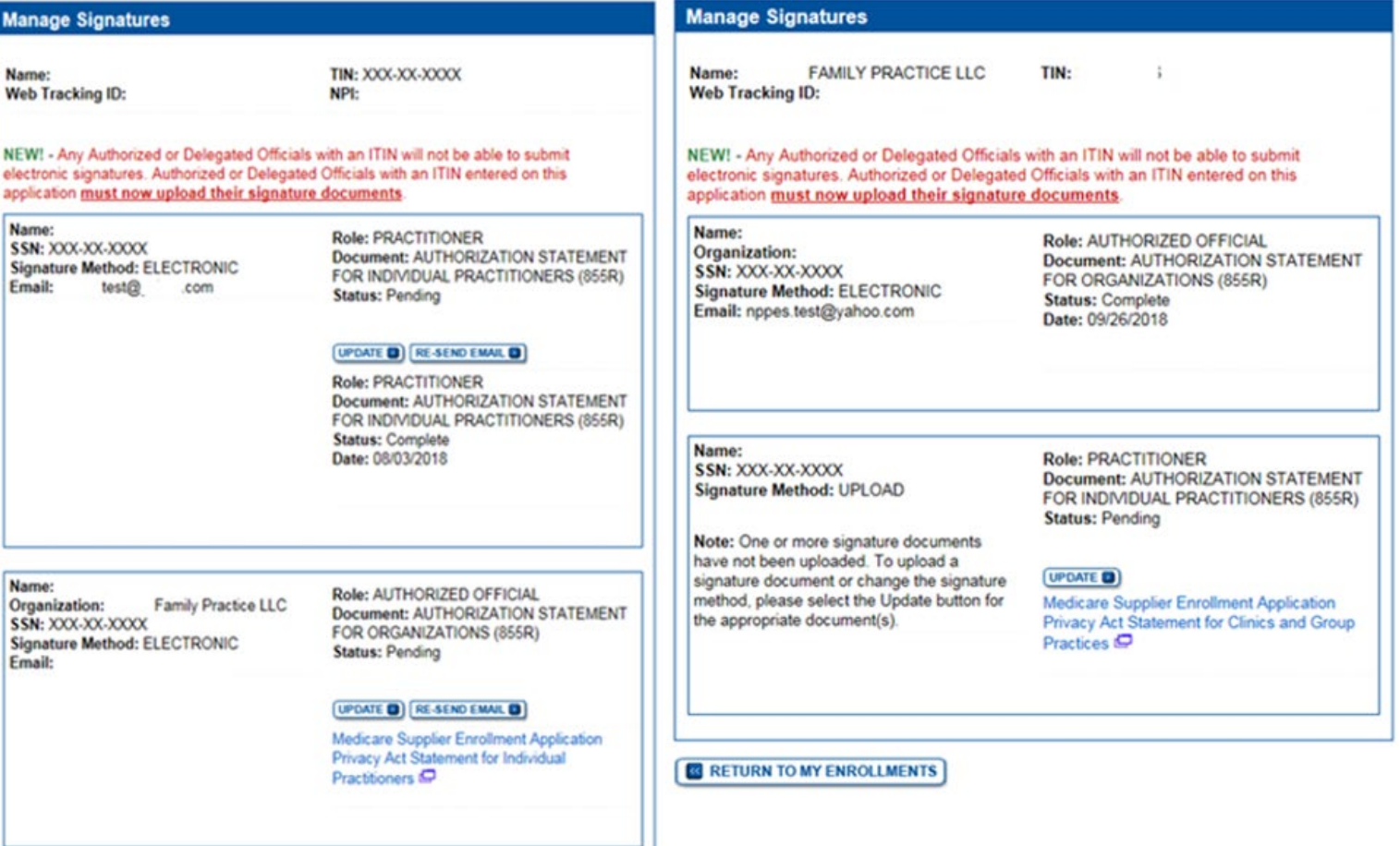

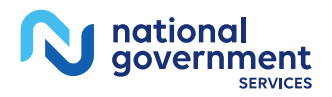

**RETURN TO MY ENROLLMENTS** 

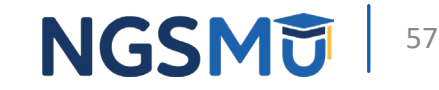

### Upload

national<br>government

N

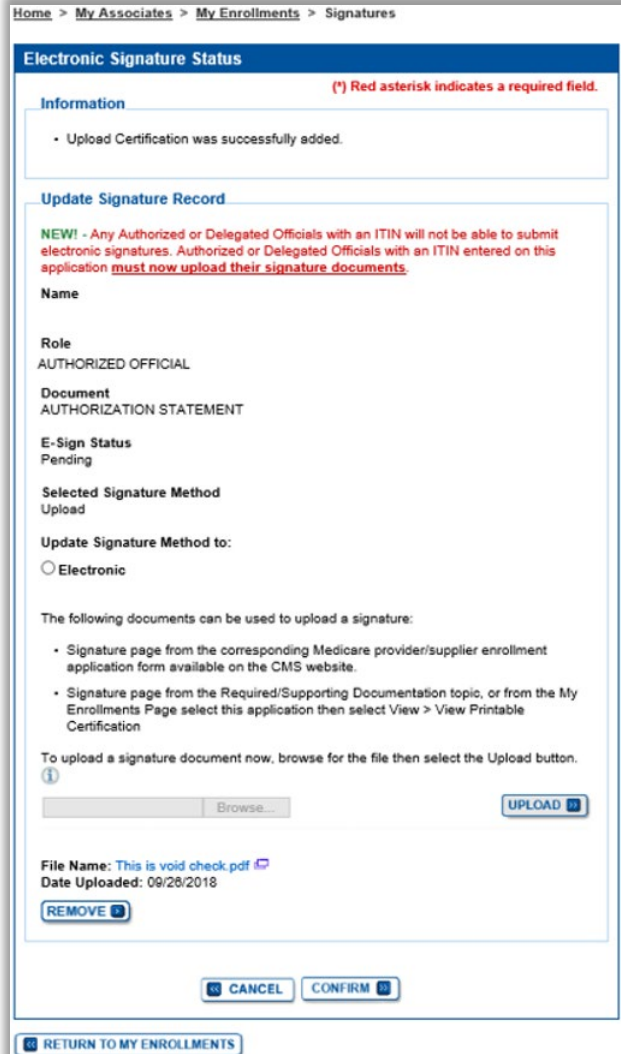

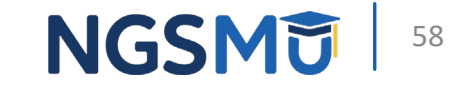

# Process After Submission

### After Submission

- Contact person on application will receive by email
	- Acknowledgement Notice
		- Add to safe sender list
			- customerservice-donotreply@cms.hhs.gov
			- NGS-PE-Communications@elevancehealth.com
	- Development requests for additional information
		- Respond within 30 days
		- Log into PECOS to make necessary corrections or upload the required documents, verify and manage signatures
	- Response letter
		- Rejection letter for incomplete/no response to development request
		- Approval

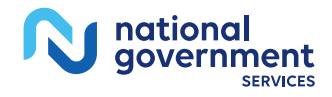

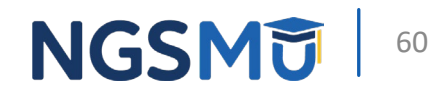

### After Submission Reminder

- Update Individual Enrollment Record
	- Correspondence address
	- Contact information

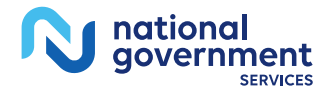

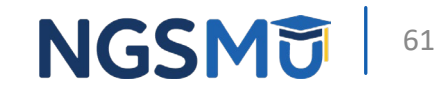

# Check Application Status

### Check Application Status PECOS

- [PECOS](https://pecos.cms.hhs.gov/pecos/login.do#headingLv1)
- Helpful Links
	- Application Status

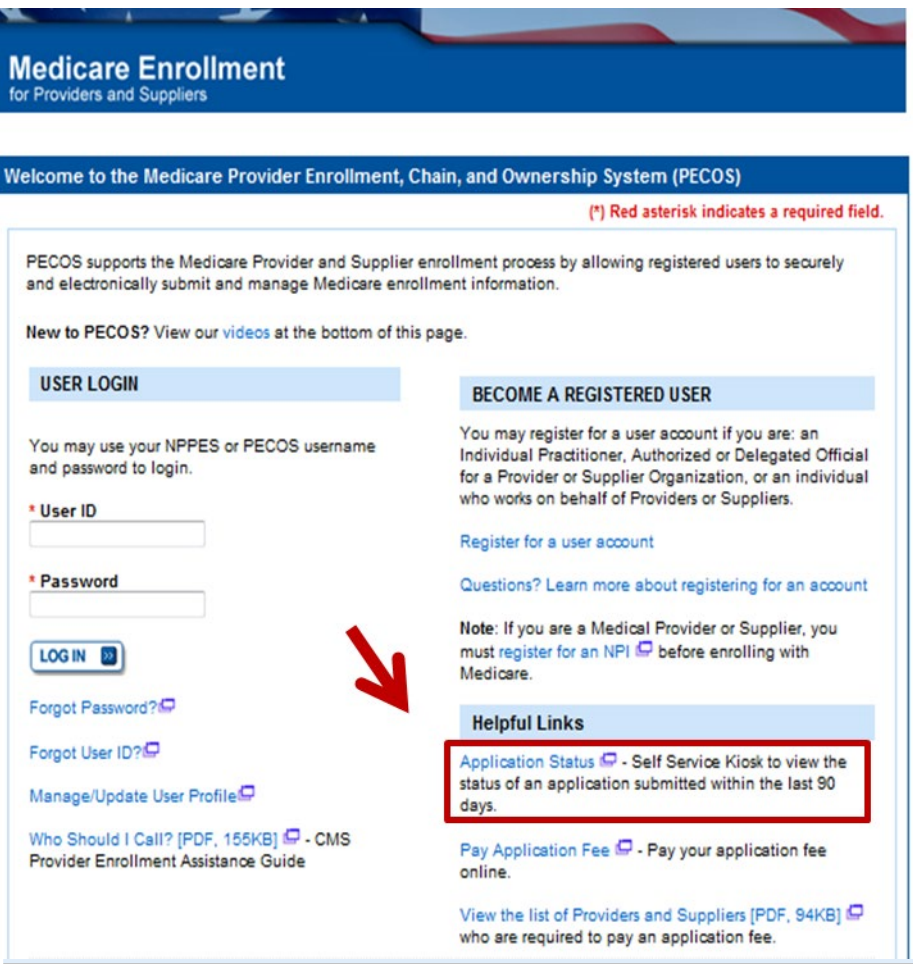

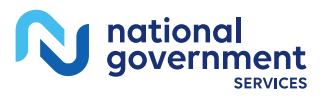

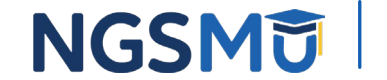

#### Check Application Status Tool

• Go to [our website](https://www.ngsmedicare.com/NGS_LandingPage/) > Resources > Tools & Calculators > [Check](https://www.ngsmedicare.com/web/ngs/check-provider-enrollment-application-status?lob=96664&state=97178®ion=93623)  [Provider Enrollment Application Status](https://www.ngsmedicare.com/web/ngs/check-provider-enrollment-application-status?lob=96664&state=97178®ion=93623)

#### **Resources > Tools & Calculators**

#### **CHECK PROVIDER ENROLLMENT APPLICATION STATUS**

This inquiry tool can be used to check on the status of your CMS-855 enrollment application.

#### How to Search

To perform a search please enter into a field below either a valid case number/web tracker ID (Option 1) or a valid National Provider Identifier (NPI) and last five digits of the Tax Identification Number (TIN) combination (Option 2).

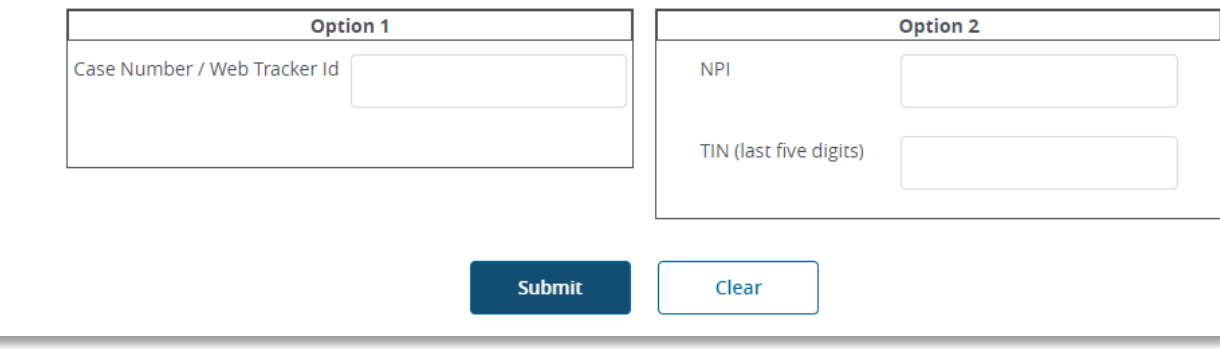

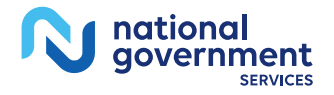

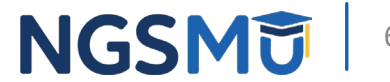

## Check Application Status: IVR System

- IVR system
	- [Our website](https://www.ngsmedicare.com/NGS_LandingPage/) > Resources > Contact Us > Interactive Voice Response System
	- IVR will request following information after selecting Provider Enrollment
		- Case number/web tracker ID; or
		- National Provider Identifier (NPI) and Tax Identification Number (TIN of group) or Social Security Number (SSN of individual)

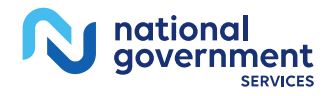

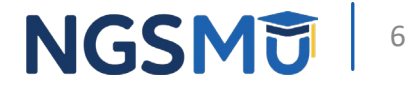

## Resources

#### **Online Account Self-Service Features**

#### Welcome to the Medicare Provider Enrollment, Chain, and Ownership System (PECOS)

#### (\*) Red asterisk indicates a required field.

PECOS supports the Medicare Provider and Supplier enrollment process by allowing registered users to securely and electronically submit and manage Medicare enrollment information.

New to PECOS? View our videos at the bottom of this page.

#### **USER LOGIN**

Please use your I&A (Identity & Access Management System) user ID and password to log in.

\* User ID

\* Password

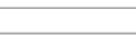

LOG IN 2

Forgot Password?

Forgot User ID?

Manage/Update User Profile

Who Should I Call? [PDF, 155KB] CMS Provider **Enrollment Assistance Guide** 

#### **BECOME A REGISTERED USER**

You may register for a user account if you are: an Individual Practitioner, Authorized or Delegated Official for a Provider or Supplier Organization, or an individual who works on behalf of Providers or Suppliers.

Register for a user account

Questions? Learn more about registering for an account

Note: If you are a Medical Provider or Supplier, you must register for an NPI Defore enrolling with Medicare.

#### **Helpful Links**

Application Status [ - Self Service Kiosk to view the status of an application submitted within the last 90 days.

**Important Note: CMS** is using its authority under Section 1135 of the Social Security Act to waive the application fee for any applications submitted on or after March 1, 2020 in response to COVID-19. Please do not submit an application fee with your application. For more information on provider enrollment flexibilities related to COVID-19, please visit the CMS website [PDF]

Pay Application Fee  $\Box$  - Pay your application fee online.

View the list of Providers and Suppliers [PDF, 94KB] D who are required to pay an application fee.

E-Sign your PECOS application  $\Box$  - Access the PECOS E-Signature website using your identifying information, email address, and unique PIN to electronically sign your application.

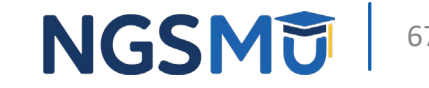

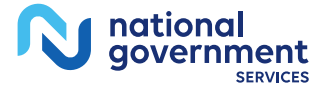

### Internet-Based PECOS Tutorials

#### **Enrollment Tutorials**

· Initial Enrollment:

Step-by-step demonstration of an initial enrollment application in PECOS. Individual Provider - WMV [ZIP, 52MB] or Organization/Supplier - WMV [ZIP, 53MB]

**Change of Information:** 

Step-by-step demonstration of how to update or change information for an existing enrollment already on file with CMS. Individual Provider - WMV [ZIP, 46MB] or Organization/Supplier - WMV [ZIP, 48MB]

Revalidation:

Step-by-step demonstration on how to submit your revalidation application using PECOS. Individual Provider - WMV [ZIP, 29MB] or Organization/Supplier - WMV [ZIP, 32MB]

- Deactivated: Example of how to deactivate an existing enrollment record. Individual Provider - WMV [ZIP, 11MB]
- **Reactivation:**

Step-by-step demonstration of how to re-enroll based on enrollment information that already exists in PECOS. Organization/Supplier - WMV [ZIP, 39MB]

Adding a Practice Location (DMEPOS Only): Demonstration of how to add a new practice location for DMEPOS supplier who is already enrolled with CMS. DME Supplier - WMV [ZIP, 64MB]

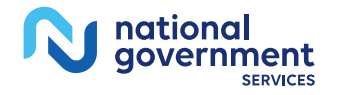

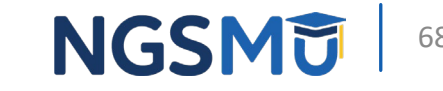

#### Resources

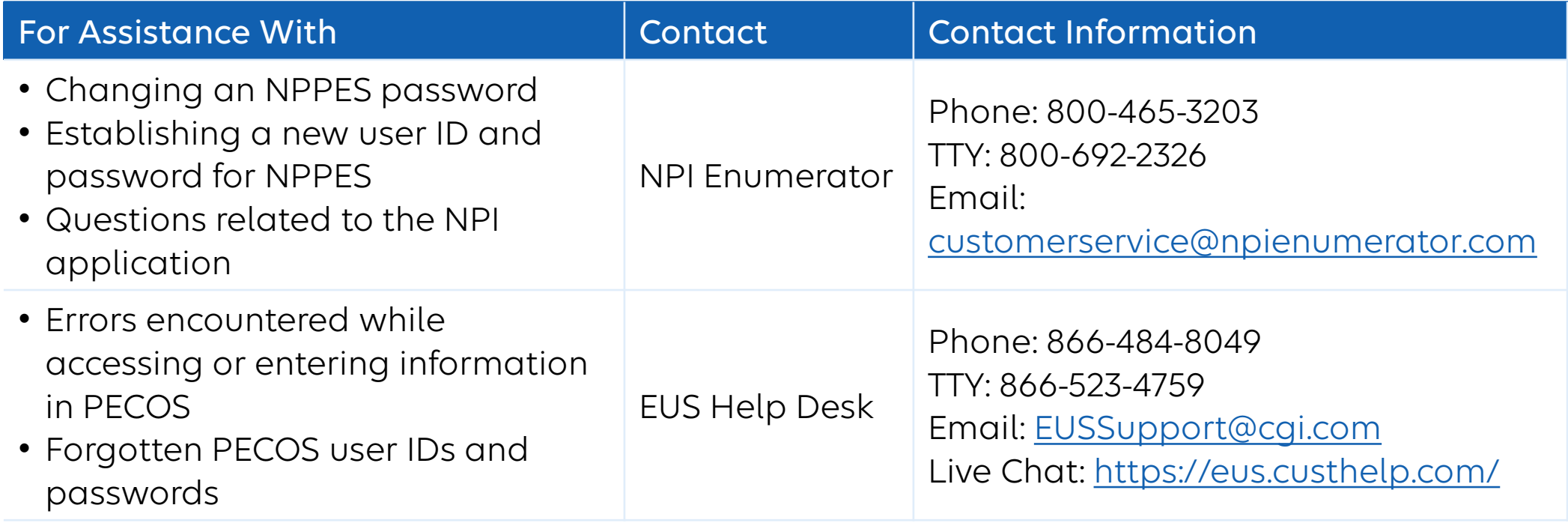

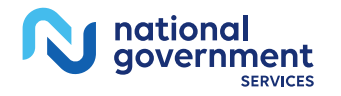

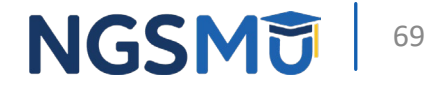

#### **NGS Website**

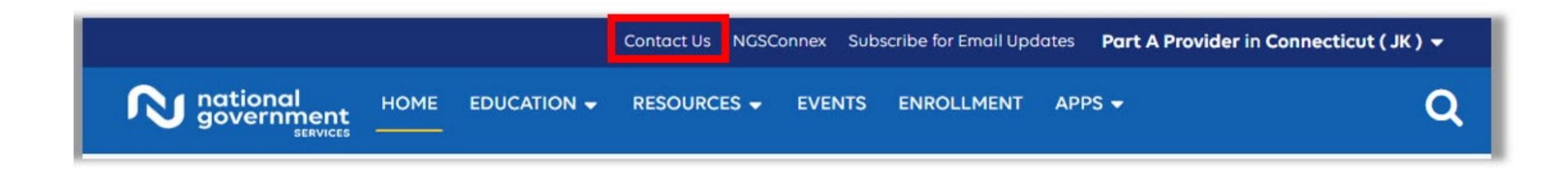

#### **Mailing Addresses**

For ADRs, claims, EDI, FOIA, medical policy,

enrollment, or other inquiries.

#### **Provider Enrollment**

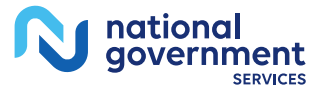

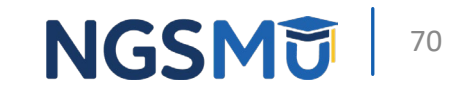

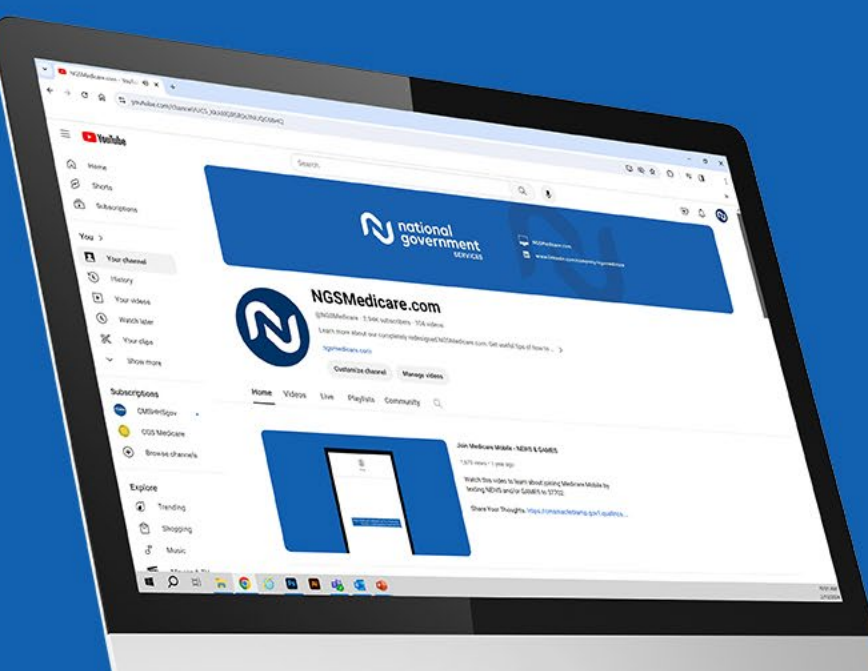

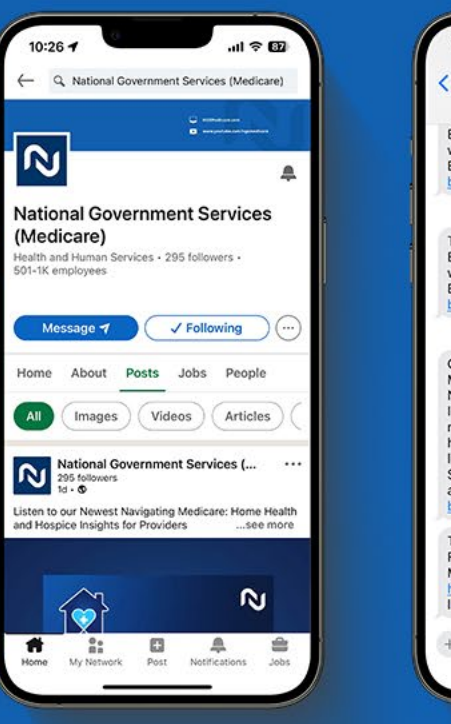

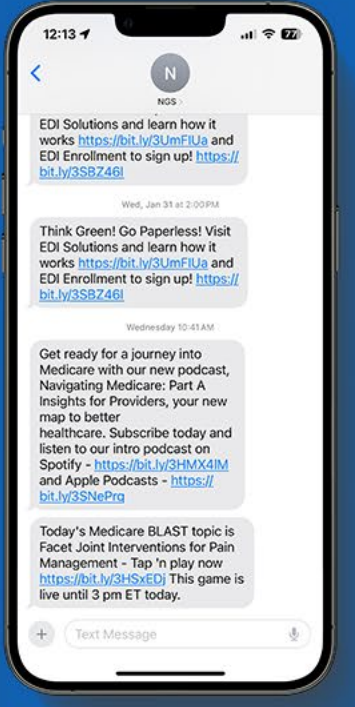

#### Connect with us on social media

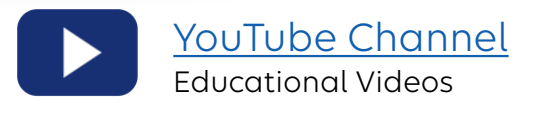

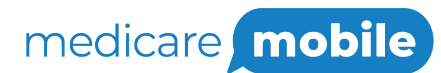

Text NEWS to 37702; Text GAMES to 37702

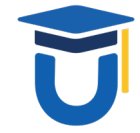

[www.MedicareUniversity.com](http://www.medicareuniversity.com/)

Self-paced online learning

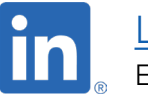

[LinkedIn](https://www.linkedin.com/company/ngsmedicare) Educational Content

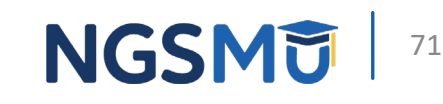

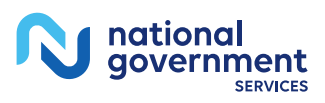

#### Find us online

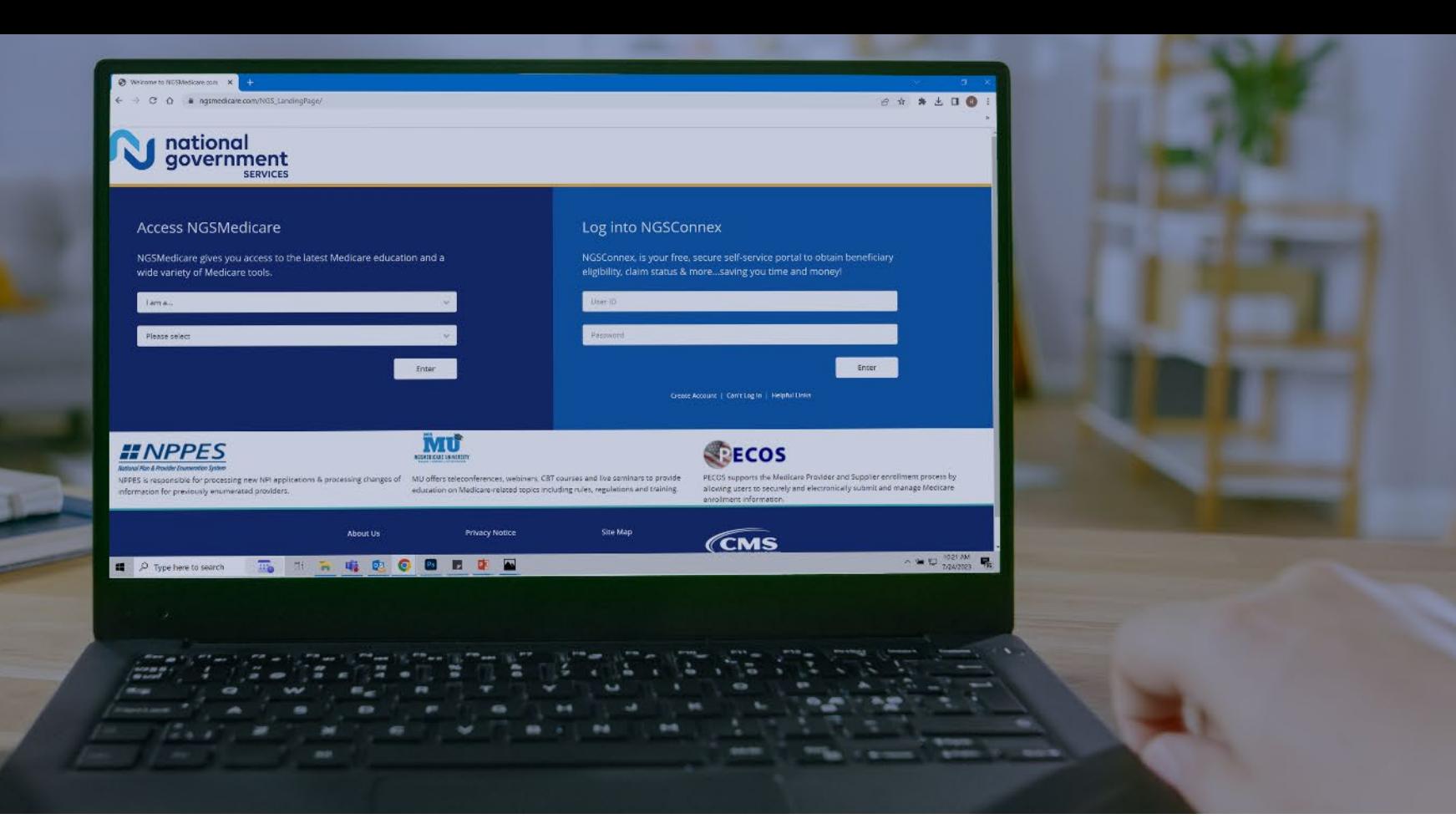

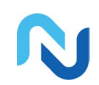

[www.NGSMedicare.com](http://www.ngsmedicare.com/) Online resources, event calendar, LCD/NCD, and tools

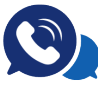

#### IVR System

The interactive voice response system (IVR) is available 24-hours a day, seven days a week to answer general inquiries

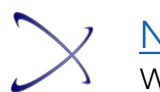

**[NGSConnex](http://www.ngsmedicare.com/)** Web portal for claim information

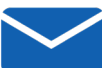

#### [Sign up for Email Updates](https://www.ngsmedicare.com/web/ngs/get-email-updates?lob=93617&state=97256&rgion=93623)

Subscribe for Email updates at the top of any NGSMedicare.com webpage to stay informed of news

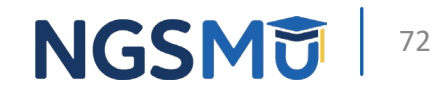

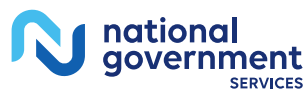
## Questions?

Thank you!